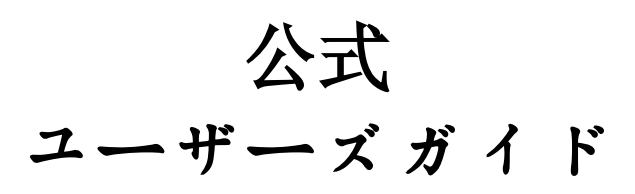

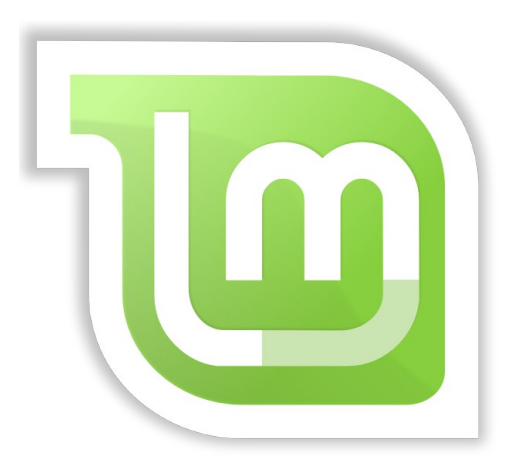

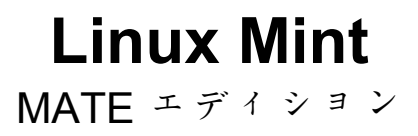

目次

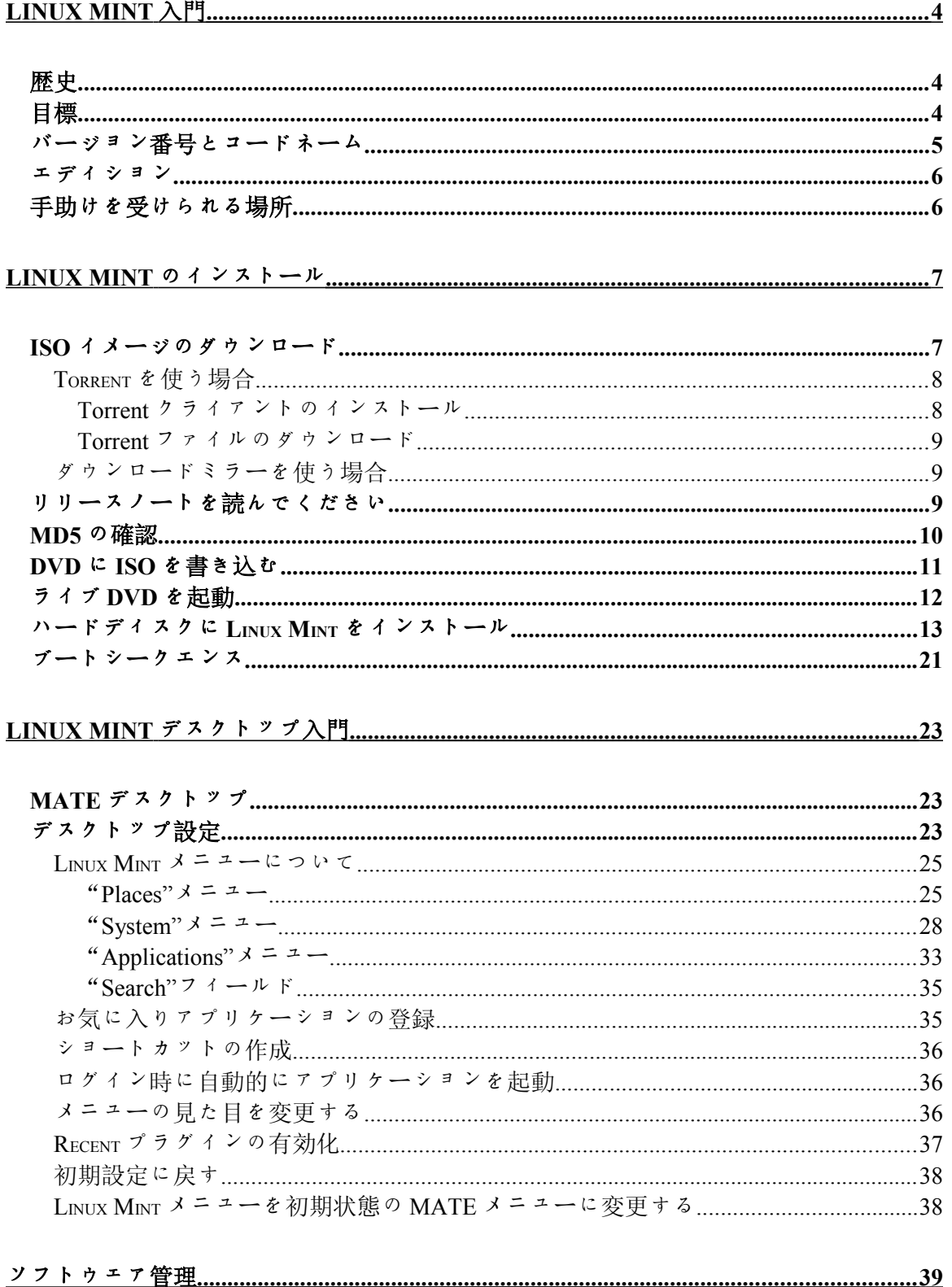

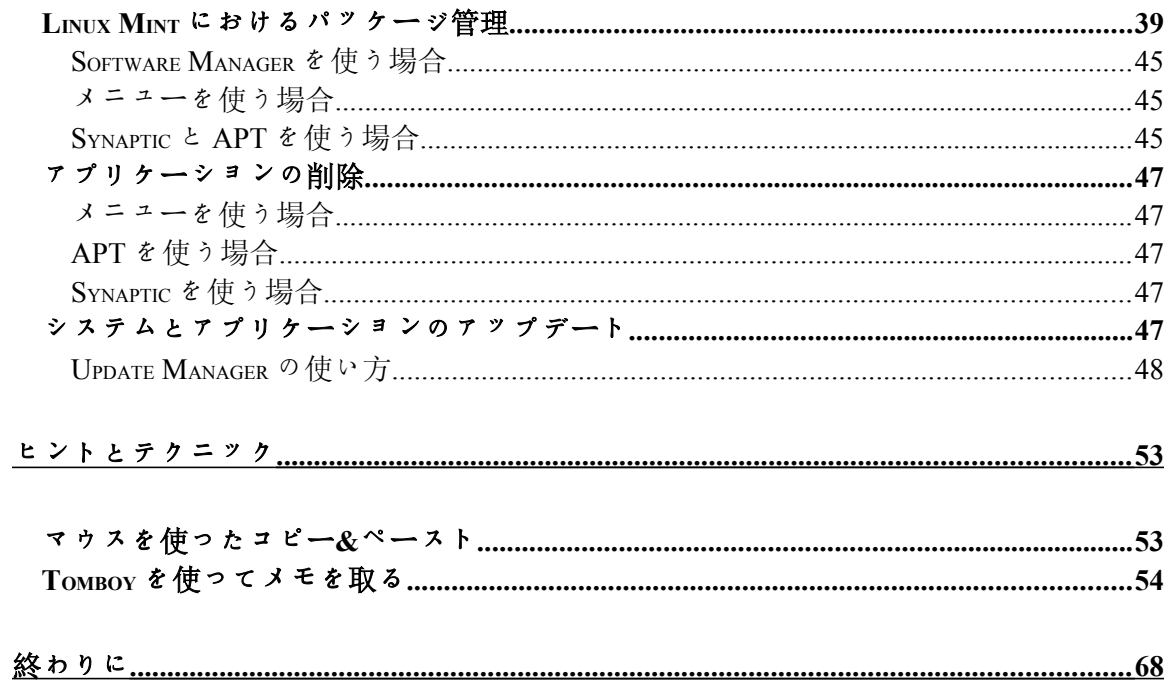

# **Linux Mint** 入門

Linux Mint は典型的な x86 と x64 パーソナルコンピュータを含む多くの最新シス テム用に開発されたコンピュータオペレーティングシステムです。

Linux Mint は Microsoft 社の Windows、Apple 社の Mac OS、フリーの BSD OS の 代替になると考えられています。Linux Mint は他のオペレーティングシステム (上に挙げた OS を含む)と共存することを目標に開発され、インストール中に "デュアルブート"または"マルチブート"環境を自動的に構築します(ユーザ はコンピュータのスタート時に起動するオペレーティングシステムを選択でき るようになります)。

Linux Mint は個人と企業向けの素晴らしいオペレーティングシステムです。

## 歴史

Linux Mint は 2006 年から開発が続いている非常に現代的なオペレーティングシ ステムです。しかしながら Linux Mint は Linux カーネル、GNU ツール、MATE デスクトップ等の十分に成熟し動作実績があるソフトウェアを利用して作られ ています。さらに、Ubuntu と Debian プロジェクトを基にしており、そのシステ ムをベースにして開発されています。

Linux Mint プロジェクトは、普通のユーザが日常の作業をより便利で効率的に行 うことができるデスクトップを作ることを目標としています。デスクトップを 支えるオペレーティングシステムは利用可能なソフトウェアに対する大量の修 正と非常に便利なソフトウェアを提供します。

Linux Mint の利用人口は急成長を遂げ、ますます多くの人が Linux Mint を毎日利 用するようになっています。

# 目標

Linux Mint の目標は、個人と企業ユーザが無料で使える、可能な限り効率的で簡 単で洗練されたデスクトップ向けオペレーティングシステムを提供することで す。

Linux Mint プロジェクトの野望の一つに、ユーザが先進的な技術を簡単に利用で きて、行過ぎた単純化をせず、他の開発者が取っている方法を手本にする、最 高のオペレーティングシステムを開発する、ということがあります。

プロジェクトの最終目標は開発チームの考える理想的なデスクトップを開発す ることです。開発チームは Linux の持つ多くの最新技術をまとめ上げ、ユーザが 多くの先進的機能を簡単に利用できるようにすることが最善であると考えてい ます。

# バージョン番号とコードネーム

Linux Mint のバージョン番号とコードネームは以下の珍しいロジックに従います:

- コードネームは Linux Mint のバージョンに対応し、バージョン番号よりも わかりやすいです。
- バージョン 5 以降、Linux Mint は 6 ヶ月に 1 回の頻度で定期的にリリース され、単純なバージョン番号を使うようになりました。バージョン番号は 6 ヶ月に 1 づつ増加します。
- 一部のリリースに対する改訂版(Windows のサービスパックのようなもの) のバージョン番号は小数点以下に付けられます。例えば"3"に対する改訂 版は "3.1"のようになります。
- Linux Mint のコードネームは"a"で終わる女性の名前から採られます。 コードネームをバージョン順に並べるとアルファベット順になり、アル ファベット順で数えた場合コードネームの頭文字が出現する番号がバー ジョン番号に対応します。

今までに Linux Mint は以下のコードネームを使いました:

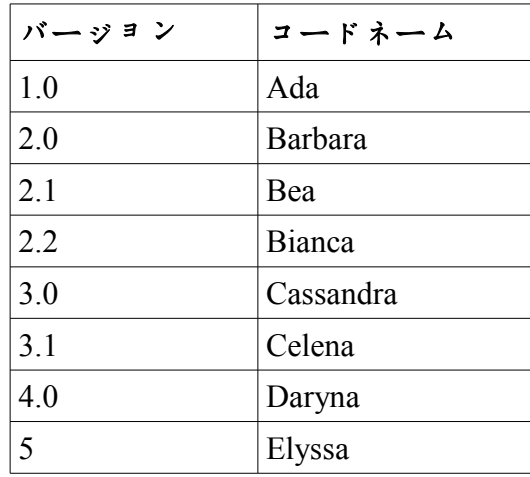

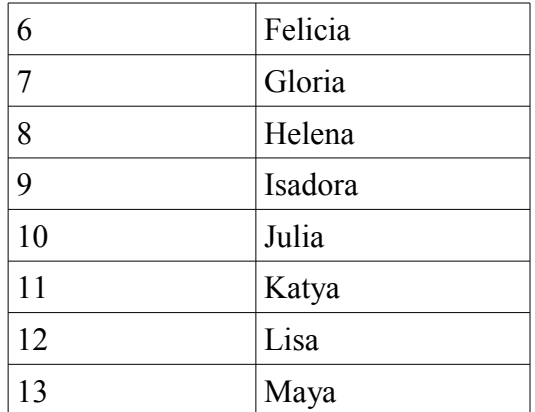

## エディション

エディションとは特定の用途向けにカスタマイズされた Linux Mint のリリースで す。このユーザーズガイドは MATE エディションについて書かれたものです。 以下に人気のあるエディションを示します:

- MATE エディション(MATE デスクトップを利用)
- Cinnamon エディション(Cinnamon デスクトップを利用)
- KDE エディション(KDE デスクトップを利用)
- Xfce エディション(Xfce デスクトップを利用)

どのエディションを使えば良いかわからない場合は、MATE エディションを使 ってください。

注意: アメリカ合衆国や日本で Linux Mint を再配布または商業利用する予定があ り、特許法についてよく知らないのであれば、"CD No Codecs"インストールイ メージを利用してください。

# 手助けを受けられる場所

Linux Mint コミュニティはとても有益で活発です。Linux Mint に関連する質問や 問題がある場合は、オンラインで他のユーザから手助けを受けられるでしょう。

まずは"Linux Mint Forums"に登録してください。ここはまず最初に手助けを受 けられる場所です:<http://www.linuxmint.com/forum>。

他のユーザとおしゃべりをしたければ、IRC チャットルームに接続してください。 Linux Mint ではメニューから"XChat"を起動してください。他のオペレーティン グシステムや他の IRC クライアントを使っている場合は"irc.spotchat.org"サーバ の"#linuxmint-help"や"#linuxmint-chat"に参加してください。

Linux Mint は Ubuntu レポジトリ(詳細は後ほど説明します)を利用し、Ubuntu と 完全な互換性があります。このため、Ubuntu 用の多くの資源、記事、チュート リアル、ソフトウェアは Linux Mint でも有効です。一部の問題に関してヘルプが 見つからない場合は、Ubuntu に対する同じ問題を検索してください。

注意*: Ubuntu* とは *GNU/Linux* を基礎とする別のオペレーティングシステムです。

注意*:* レポジトリとはソフトウェアを保管し、オペレーティングシステムからソフトウェアのイ ンストールとアップデートを利用可能にするオンラインサービスです。*GNU/Linux* を基礎とする 多くのオペレーティングシステムはレポジトリを利用し、ソフトウェアのインストールとアップ デートを行うために *HTTP* または *FTP* 経由でレポジトリに接続します。

# **Linux Mint** のインストール

Linux Mint オペレーティングシステムはフリーにダウンロードできます。これは 空の DVD に書き込む ISO ファイルとして提供されます。作成したライブ DVD は起動可能でオペレーティングシステムとしての完全な機能を持っているので、P C に影響を与えずに試用できます。簡単に言えば、Linux Mint のシステムを DVD に載せ、DVD からコンピュータを起動させれば、現在のシステムをそのま ま残した状態で Linux Mint を試用できるということです。

注意*:* ダウンロードした *ISO* イメージを *USB* メモリやその他のメモリデバイスに書き込んでこれ らから起動すること、またはハードディスク上に置いた *ISO* イメージから起動することもできま す。しかしこれらの方法はやや上級者向けのため、本文に書かれた方法を推奨します。このよう な方法で *Linux Mint* をインストールしたり起動させる方法に関するヘルプはフォーラムを参照し てください。

ライブ DVD から起動したシステムに満足した場合は、ハードディスクにこれを インストールできます。必要なツール(パーティショニングとインストールに必 要なツール)は全て DVD に含まれます。

## **ISO** イメージのダウンロード

注意: ブロードバンド接続でない場合、またはインターネットアクセスが遅い場 合は、以下のウェブサイトから DVD を注文してください: [http://www.osdisc.com](http://www.osdisc.com/)

そうでなければ、以下の Linux Mint のダウンロードページを訪れてください: <http://www.linuxmint.com/download.php>

その後、必要なエディションを選択してください。

このページには、以下の情報が含まれています:

- MD5 署名
- torrent のリンク
- ダウンロードミラーのリスト

ダウンロードするファイルは ISO ファイルです。これをダウンロードする方法 には 2 種類あり、torrent (ピアツーピアプロトコルの一種)またはダウンロードミ ラー(HTTP または FTP プロトコル)を使います。ダウンロードが終了したら、 ISO ファイルの MD5 を使って ISO ファイルが破損していないことを確認してく ださい。

#### **Torrent** を使う場合

Torrent とはピアツーピア(P2P)プロトコルです。簡単に言えば、torrent を用いる ことで ISO ファイルを単一のホストからダウンロードするのではなく、インタ ーネットに接続しているさまざまなホストから分割してダウンロードすること になります。

ISO ファイルをダウンロードしている人が多ければ多いほど、ダウンロードスピ ードは速くなります。このため、Linux Mint をダウンロードする際には torrent を 使うことが望ましく、これをお勧めします。

#### **Torrent** クライアントのインストール

torrent を用いてファイルをダウンロードするには"torrent クライアント"と呼ば れるソフトウェアが必要です。

Linux 向けのクライアントには"Transmission"があります。Linux Mint の場合、 Transmission はインストール済みです。

Windows 向 け の ク ラ イ ア ン ト に は Vuze が あ り ま す ( <http://azureus.sourceforge.net/>)。

#### **Torrent** ファイルのダウンロード

次に、Linux Mint ウェブサイトから torrent リンクを辿って、.torrent ファイルをダ ウンロードしてください。このファイルのサイズはとても小さいです。ダウン ロードが終わったら、これを torrent クライアントで開いてください。

torrent クライアントから ISO の保存場所を聞かれるかもしれません。適当な場所 を選択して、ダウンロードが完了するまで待ってください。

torrent プロトコルに関するより詳しい情報は以下のページを参照してください: <http://en.wikipedia.org/wiki/BitTorrent>

#### ダウンロードミラーを使う場合

torrent プロトコルが使えない、もしくは使わない場合、ダウンロードミラーのリ ストから適当なミラーを選択してください。クリックすれば ISO ファイル自体 がダウンロードされます。

注意: ダウンロード帯域が制限されているため、多くの人が同じミラーからダウ ンロードすればするほど、このミラーからのダウンロードスピードは遅くなる ことに注意してください。さらに、何らかの理由でダウンロードが中断された 場合、ファイルが破損している可能性があり、ダウンロードは初めから再開さ れるでしょう。これらの理由から、ダウンロードミラーを使う場合には Linux で も Windows でもダウンロードマネージャを使うことをお勧めします。

# リリースノートを読んでください

ダウンロードには最低でも 1 時間かかるでしょう、この時間を現在ダウンロード 中のリリースで追加された新機能について知るための時間として利用してくだ さい。

リリースノートは Linux Mint ウェブページで紹介され、これには以下の疑問に対 する答えが含まれています:

- このリリースで導入された新しい機能は何か?
- このリリースに対する既知の問題は何か?
- どうすれば以前のリリースからアップグレードできるか?

リリースノートには最新リリースのスクリーンショットが含まれます。もちろ ん、最新リリースのオペレーティングシステムを利用すればリリースノートの 中で強調されている多くの機能に気が付きますが、気が付かない機能があるか もしれません。このため、リリースノートを読むことは重要です。

Linux Mint 13 Maya に対するリリースノートは以下のページを参照してください:

http://www.linuxmint.com/rel\_maya.php

## **MD5** の確認

リリースノートを読み終わり、ダウンロードが完了したら、すぐにでも新機能 を使ったり、Linux Mint を試してみたくなるかもしれません。でも DVD を作成 してマシンを起動する前に少し待ってください!

作成した DVD に欠陥がある場合、変わったバグに遭遇し、解決の難しい多くの 問題に遭遇するでしょう。DVD に欠陥を生じさせる主な原因が以下の 2 つです:

- ダウンロード中の問題は ISO ファイルに問題を引き起こします。
- DVD 書き込み中のエラーはライブ DVD の内容を破損させます。

ダウンロードページに載っている MD5 署名を使えばダウンロードした ISO ファ イルに破損が無いことを確認できます。DVD に書き込む前にダウンロード済み の ISO ファイルが破損していないことを確認して、多くの潜在的な問題を未然 に防いでください。

Linux の場合、おそらく md5sum プログラムはインストール済みだと思います。 ターミナルを開き、"cd"コマンドで ISO ファイルをダウンロードしたディレク トリに移動してください。(例えば、"linuxmint.iso"がデスクトップにある場合、 ターミナルを開いて以下のように入力してください):

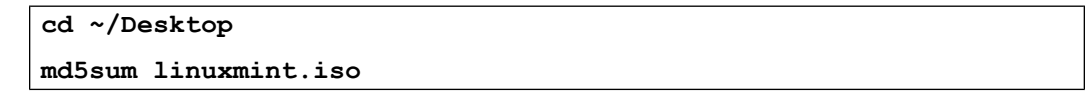

このコマンドはダウンロードした ISO ファイルの MD5 チェックサムまたは MD5 署名と呼ばれる数字と文字の羅列を出力します。MD5 の設計上 ISO ファイルに 少しでも破損があれば MD5 署名は全く違うものになるはずです。これにより、 ファイルに破損がないことを確認できます。

出力された MD5 署名と Linux Mint ウェブサイトのダウンロードページに載って いるダウンロードした ISO ファイルに対応する MD5 署名を比較してください。 2 つの署名が同じであれば、ダウンロード済みの ISO ファイルはオリジナルと完 全に同一ということです。これを確認したら DVD への書き込み準備が整ったと いうことです。

Windows の場合、 md5sum がインストールされていないかもしれません 。 md5sum は以下のページから入手してください: <u>http://www.etree.org/md5com.html</u>

ISO ファイルと md5sum.exe を同じ場所(ここでは C:\)に置いて"cmd.exe"を起動 してください。コマンドライン環境の中で以下のコマンドを入力してください:

**C: cd \ md5sum linuxmint.iso**

この後、ウェブサイトに載っている署名と比較してください。

# **DVD** に **ISO** を書き込む

MD5 で ISO ファイルを確認したら、これを DVD に書き込む準備ができたという ことです。

注意*: 700MB CD* に適したサイズの *Linux Mint* イメージも利用できます。*DVD* を作成できない場 合は *CD* イメージを使ってください。

空の DVD-R (DVD-RW でもかまいませんが、互換性に問題があります)とお好き な DVD 書き込みソフトを用意して、DVD にはラベルを付けてください。DVD にラベルを付けることは重要でないように見えますが、必ず付けるべきです。 そのうちラベルが無くて中身の不明なディスクで机が一杯になりますから。:)

空の DVD-R をドライブに挿入し、ISO を書き込む準備を整えましょう。

MATE で Linux を使っている場合、ISO ファイルを右クリックして"Write to Disc"を選択してください。

KDE で Linux を使っている場合、K3B を起動して "Tools"メニューから "Write ISO Image"を選択してください。

Linux を使っていてターミナルを利用したい場合は、ダウンロードした ISO イメ ージのあるディレクトリで以下のコマンドを入力してください:

#### **cdrecord -v -dao dev=1,0,0 linuxmint.iso**

dev=の後ろの番号は自分のディスクドライブに適切な値に書き換えてください。 これを調べるには、以下のコマンドを入力してください。

**cdrecord -scanbus**

こらのコマンドを実行するには root 権が必要になるかもしれません。

Windows の場合は、例えば InfraRecorder 等のプログラムを利用してください: [http://infrarecorder.sourceforge.net/?page\\_id=5](http://infrarecorder.sourceforge.net/?page_id=5)

注意*: ISO* ファイルではなく *ISO* イメージをディスクに書き込むことに注意してください。特に *Nero* を使っている人は、*ISO* ファイル自体をファイルとしてディスクに書き込む失敗をよく犯し ます。*ISO* ファイルはディスクのイメージファイルなので、ディスク上に見えるファイルとして ではなく、ディスク上にイメージの内容が見えるように展開された *ISO* イメージとして書き込ま なければいけません。*DVD* への書き込みが済んだらディスク上に *ISO* ファイルは見えないはず で、その代わり"*casper"*や"*isolinux"*等のディレクトリが見えるはずです。多くの書き込みソフ トにはこれを行う専用のオプションがあります。

# ライブ **DVD** を起動

ライブ DVD をドライブに挿入てコンピュータを再起動させてください。以下の 画面が表示されるはずです:

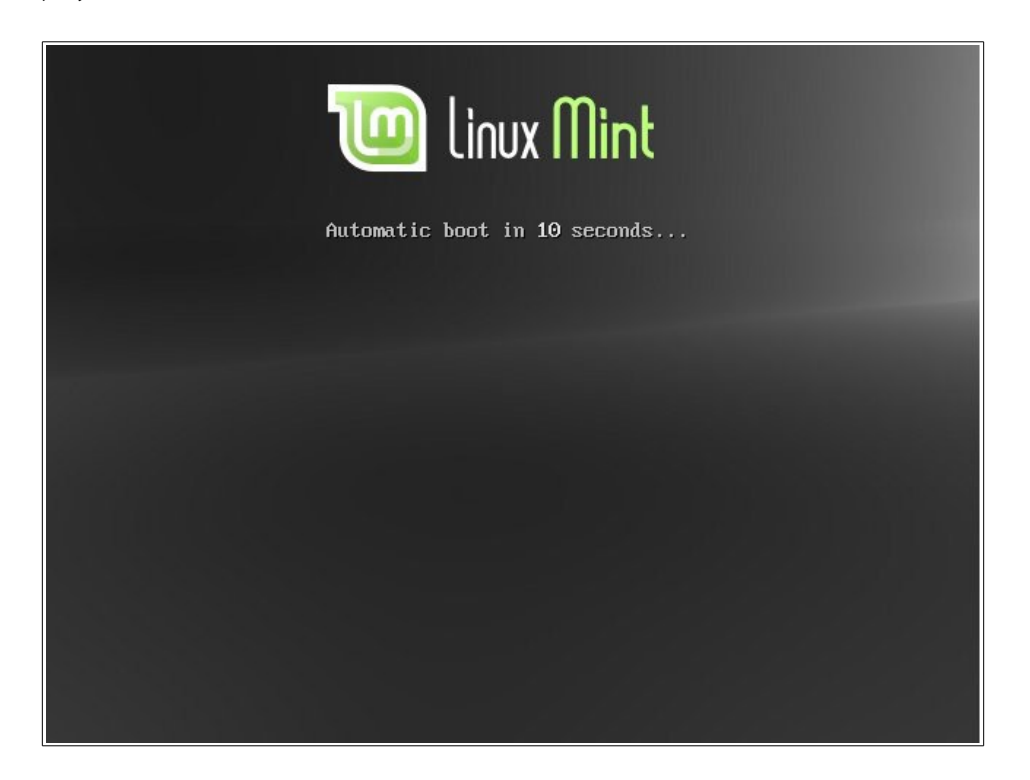

注意*:* この画面が表示されずにいつも通り *PC* が起動する場合、原因として *DVD* から起動するように *BIOS* が設定されていない可能性が考えられます。コンピュ ータを再起動して、*F1*、*F2*、*Delete*、*Escape* のどれか*(*または *BIOS* 設定メニュー を表示するキー*)*を押し、*BIOS* の設定を *DVD* ドライブから起動するように変更 してください。

# ハードディスクに **Linux Mint** をインストール

以下の画面で初期状態の"Start Linux Mint"オプションを選択し、Enter キーを押 してください。

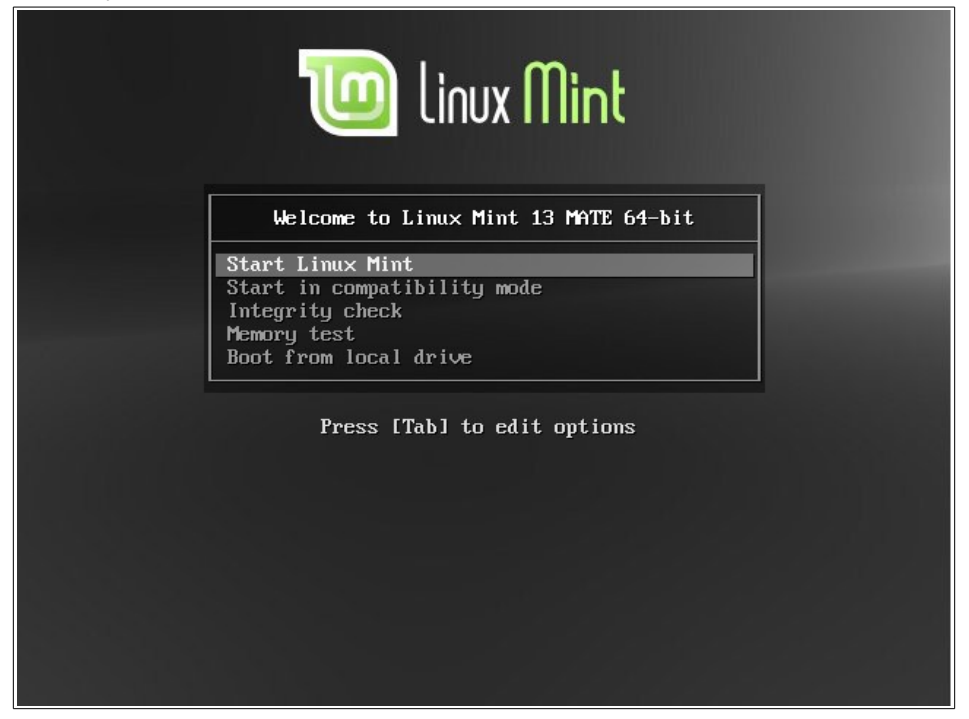

少し待てばライブシステムが利用可能な状態になり、以下のようなデスクトッ プが表示されます:

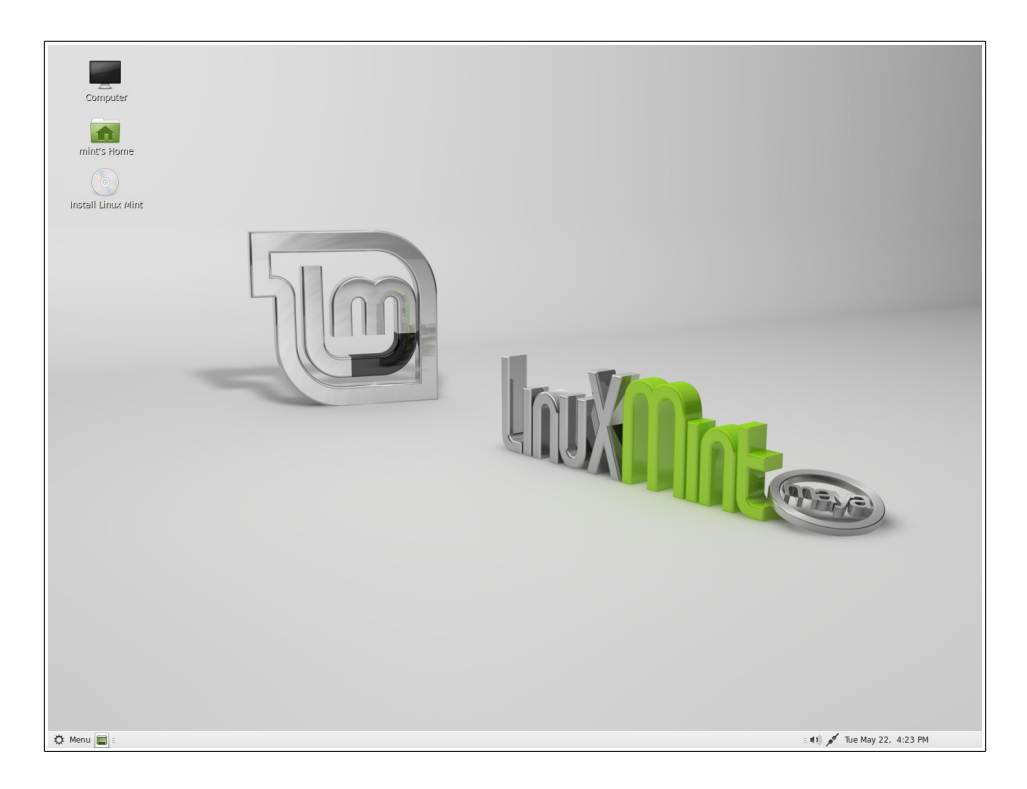

これは DVD から起動している状態で、Linux Mint はまだコンピュータにインス トールされていません。しかし、現在起動しているシステムはコンピュータへ のインストールが終了した状態とほぼ完全に同一のものです。

これを試用して気に入るか確かめてください。また、ハードディスクドライブ に比べて遅い DVD ドライブからデータを読み出すため、DVD から起動すると、 ハードディスクにインストールした場合に比べて Linux Mint はかなり遅くなるこ とを忘れないでください。

準備ができたら、デスクトップにある"Install Linux Mint"アイコンをダブルクリ ックしてください。インストーラが起動します:

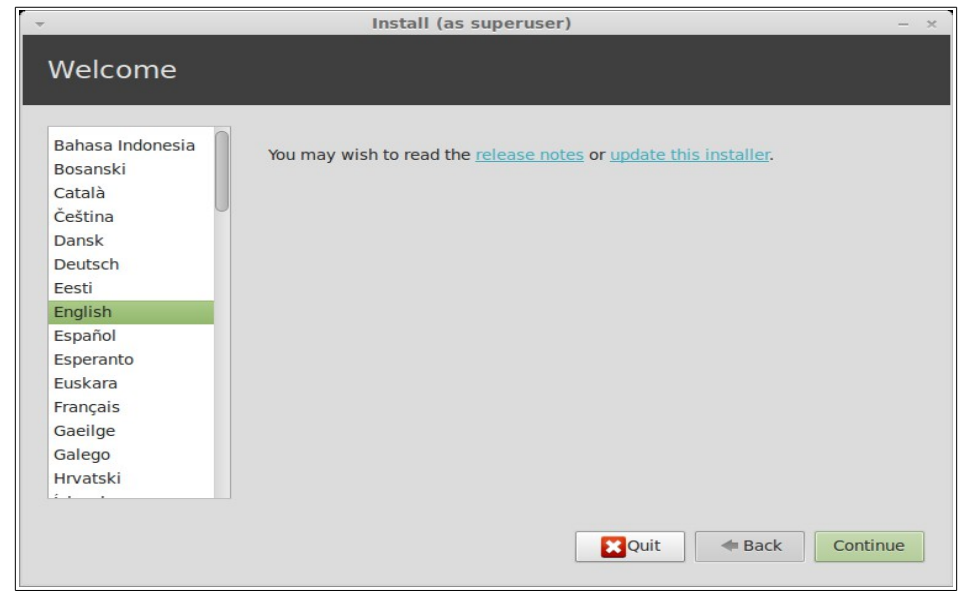

リリースノートを読んでおらず、インターネットに接続されている状態であれ ば、絶好の機会なのでここでリリースノートを参照してください。参照するに は下線の引かれたリンクをクリックしてください。インストールの前にリリー スノートを読むことは、新機能だけでなく一部のハードウェア設定に影響を与 える問題に関する情報を事前に得るという意味で、特に推奨されています。

言語を選択して"Forward"ボタンを押してください。

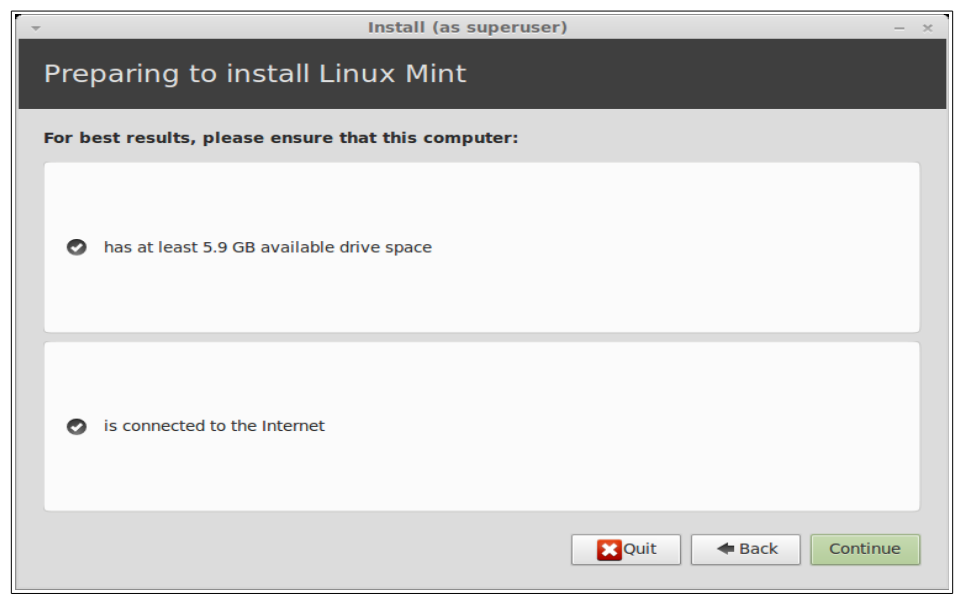

次の画面で、電源に接続されていること(ラップトップを使っている場合)、イン ターネットに接続されていること、推奨されるディスク容量があることについ て確認されます。その後"Forward"ボタンを押してください。

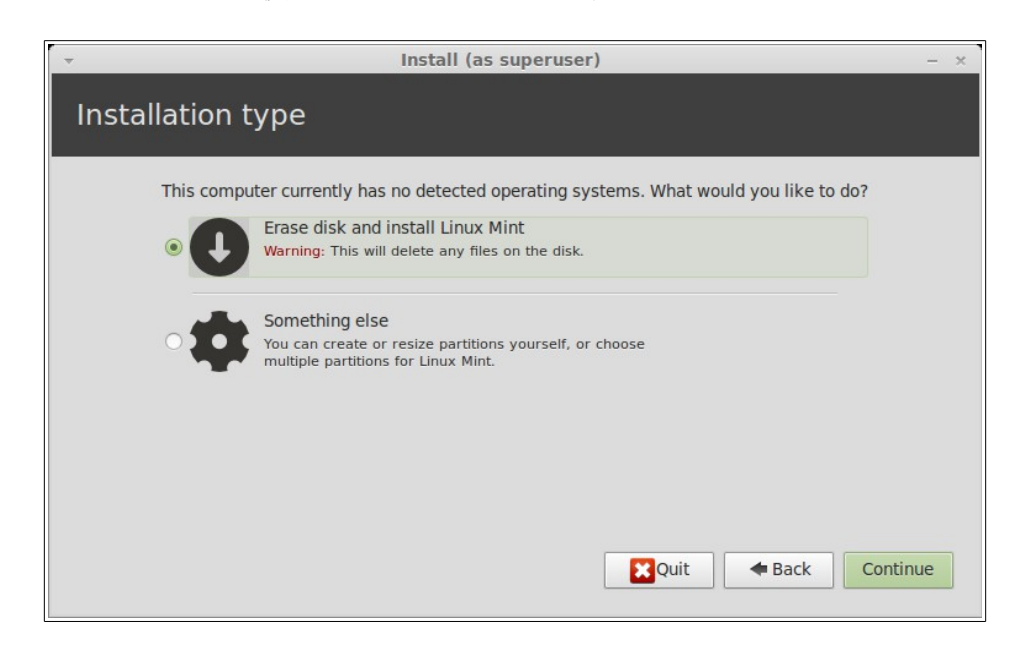

次の画面で、ハードディスクの全領域を Linux Mint 用に割り当てるか、他のオペ レーティングシステムと共存させるかを選択します。別の選択肢として、手作 業でパーティションを割り当てることもできます。

– ディスクの全領域を Linux Mint 用に割り当てる場合、ディスクの内容は削 除され、Linux Mint がコンピュータにインストールされているの唯一のオ ペレーティングシステムになります。

- 他のオペレーティングシステムとの共存を選んだ場合、インストーラは 他のパーティションにある利用可能な空き領域を使って Linux Mint 用に新 しいパーティションを作成します。インストーラは Linux Mint 用に割り当 てる領域のサイズをユーザに尋ね、適当なパーティションのサイズを縮 小し、必要なことを全て行います。インストール終了後は、起動時のブ ート画面に起動可能なオペレーティングシステムが表示されます。
- 手作業でパーティションを割り当てる場合、パーティションエディタが 起動し、ハードディスクのパーティショニングを自由に行えるようにな ります。これは Linux でパーティショニングを行う方法を理解している上 級者だけに推奨される方法です。Linux Mint をインストールするには、パ ーティションのサイズは少なくとも 6GB 必要で、スワップパーティショ ンのサイズはコンピュータで利用可能な RAM サイズの 1.5 倍が推奨され ているということに注意してください。

適切なオプションを選択して"Forward"ボタンをクリックしてください。

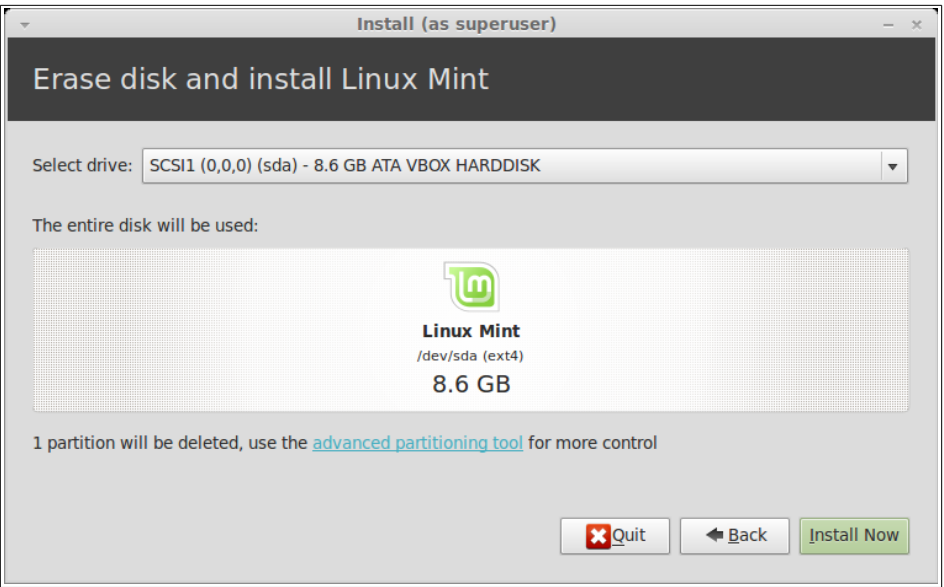

次の画面で、選択内容が確認されます。準備ができたら"Install Now"ボタンを 押してインストールを始めてください。

以降はバックグラウンドでインストールが進行し、この間にインストーラはセ ットァップに必要な情報を質問します:

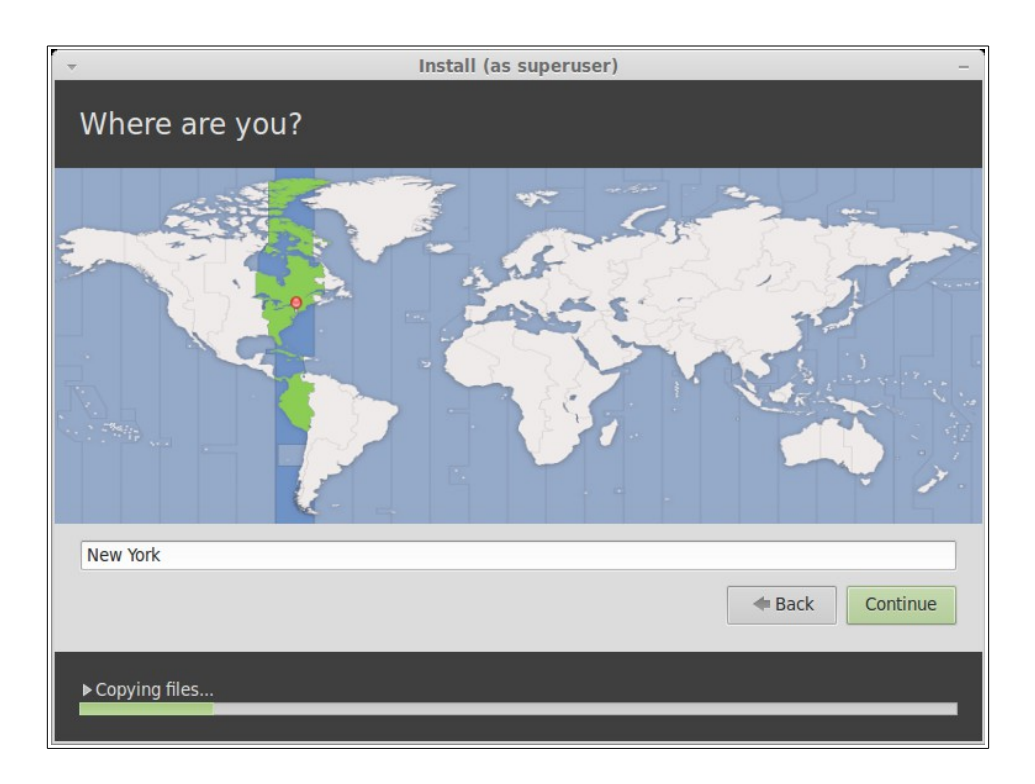

地図上から現在地に一番近い都市をクリックしてください。これの目的はタイ ムゾーンの設定です。"Current time" が正しく表示されていることを確認して、 "Forward"ボタンをクリックしてください。

注意*:* インストーラが夏時間*/*冬時間調整を上手く取り扱えないことがあり、正しい都市を選択し たにもかかわらず、現在の時間と比較して *1* 時間程度の差があるかもしれません。このような場 合は、今のところは無視して、時刻の修正が *Linux Mint* デスクトップのインストールが終わり再 起動した後に必要であることを忘れないでください。

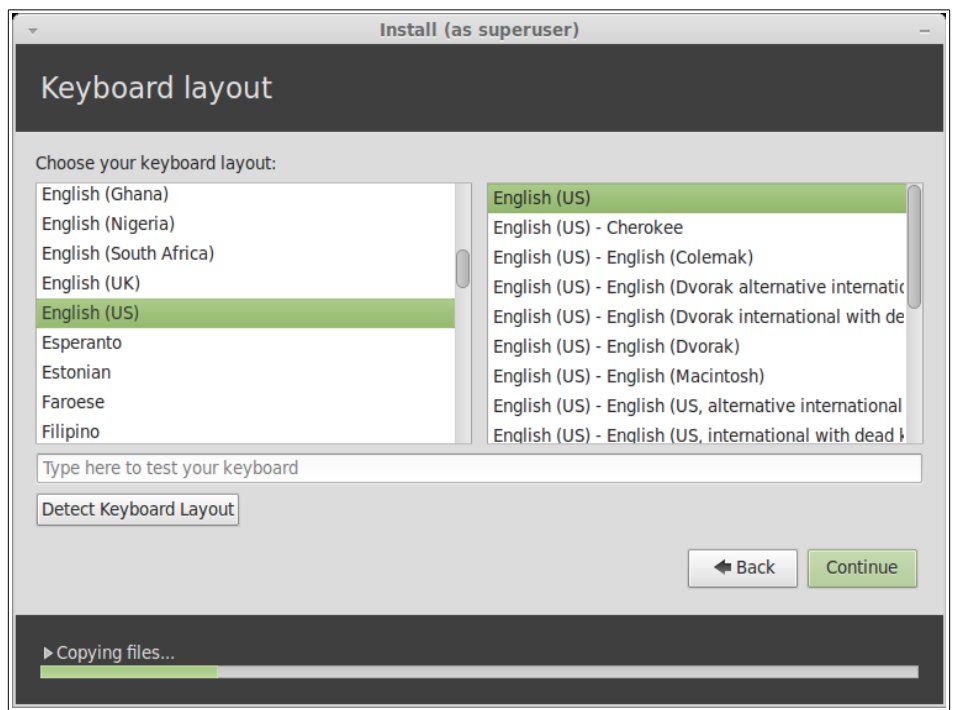

キーボードのレイアウトを選択してください。利用中のキーボードに適したレ イアウトがわからない場合、画面の下部にあるテキストフィールドをクリック してキーボードから適当に入力してください。押したキーとテキストフィール ドに入力された文字が一致していることを確認してください。アクセント、数 字、句読点だけが異なるレイアウトもあるので、これらの文字について確認す ることも忘れないでください。

準備ができたら"Forward"ボタンをクリックしてください。

名前、ユーザ名、パスワードを入力してください。Linux Mint を利用するときは 毎回このユーザ名とパスワードを持つアカウントを使うことになります。他人 がこのコンピュータを利用する場合は、Linux Mint のインストール後にアカウン トを追加することができます。

コンピュータ名も入力してください。コンピュータはこの名前をネットワーク 上やシステムのいろいろな場所で使います。今までにコンピュータの命名に関 して考えたことが無ければ、良い機会です。通常、花(ダリア、バラ、チューリ ップ)や惑星(火星、木星、冥王星)から名前を取ることが多いです。どのような 名前を付けるかは自由ですが、覚えやすくて好きな名前を付けてください。

注意*:* ユーザ名とコンピュータ名では大文字、空白、特殊文字を使えません。

このコンピュータのユーザがあなただけで、ログイン画面を出したくない場合 は、"Log in automatically"オプションにチェックを入れてください。

準備ができたら"Forward"ボタンをクリックしてください。

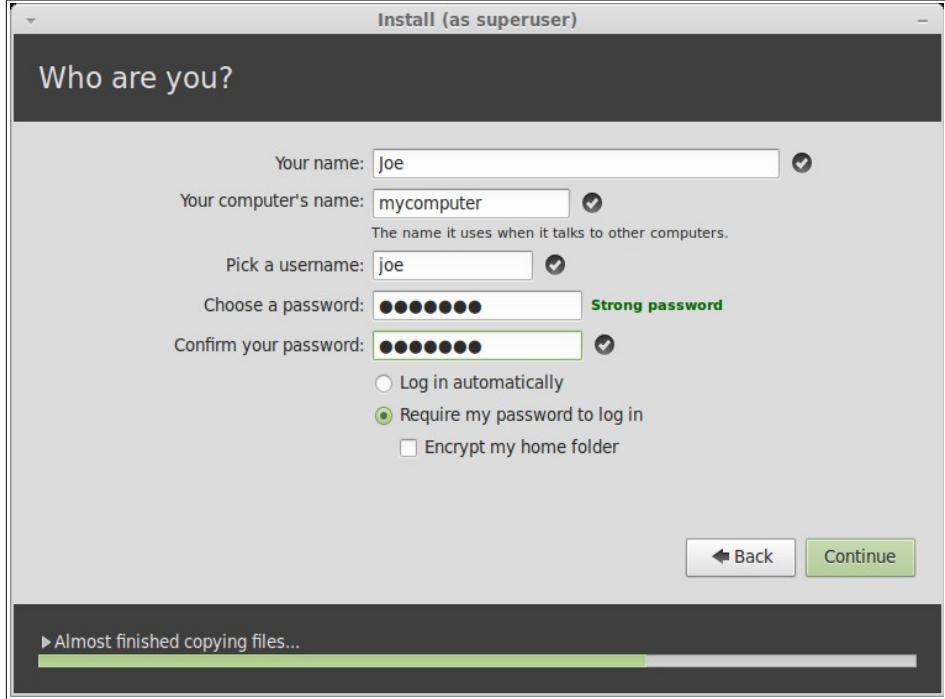

インストーラがコンピュータ上に他のオペレーティングシステムを検出し、個 人情報を移行するか尋ねるかもしれません。典型的にはブックマーク、連絡先、 お気に入り、その他の個人情報を、ハードディスク上にインストールされたそ の他のオペレーティングシステムからインストール中の Linux Mint に移行します。

準備ができたら"Forward"ボタンをクリックしてください。

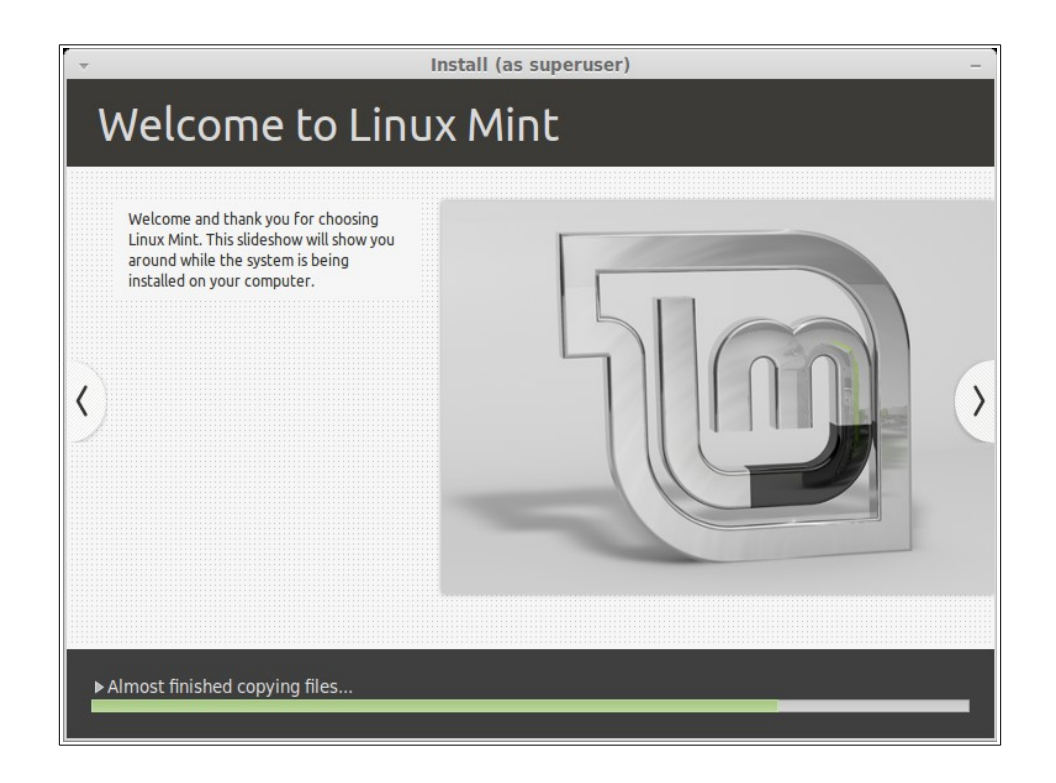

インストールには 10 分から 15 分かかります。

注意*:* インストーラは選択された言語のサポートに必要なパッケージをインターネットからダウ ンロードします。コンピュータがインターネットに接続されていない場合はこのステップを "*skip"*して、インストールが終了して新しいシステムを起動した後に言語のサポートを追加で きます。

インストールが完了したら"Restart Now"ボタンをクックしてください。ライブ DVD 環境が終了します。

指示されたら、DVD をドライブから取り出して、Enter キーを押してください。

これでハードディスクから Linux Mint を起動する準備ができました。

## ブートシークエンス

他のオペレーティングシステムがインストールされている場合、再起動中に "boot menu"が表示されます。

Linux Mint のロードが終了したら、ユーザ名とパスワードを入力する画面が表示 されます。この画面は"MDM Login Manager"で、通常"MDM"と呼ばれます。 インストール時に設定したパスワードを入力してください。

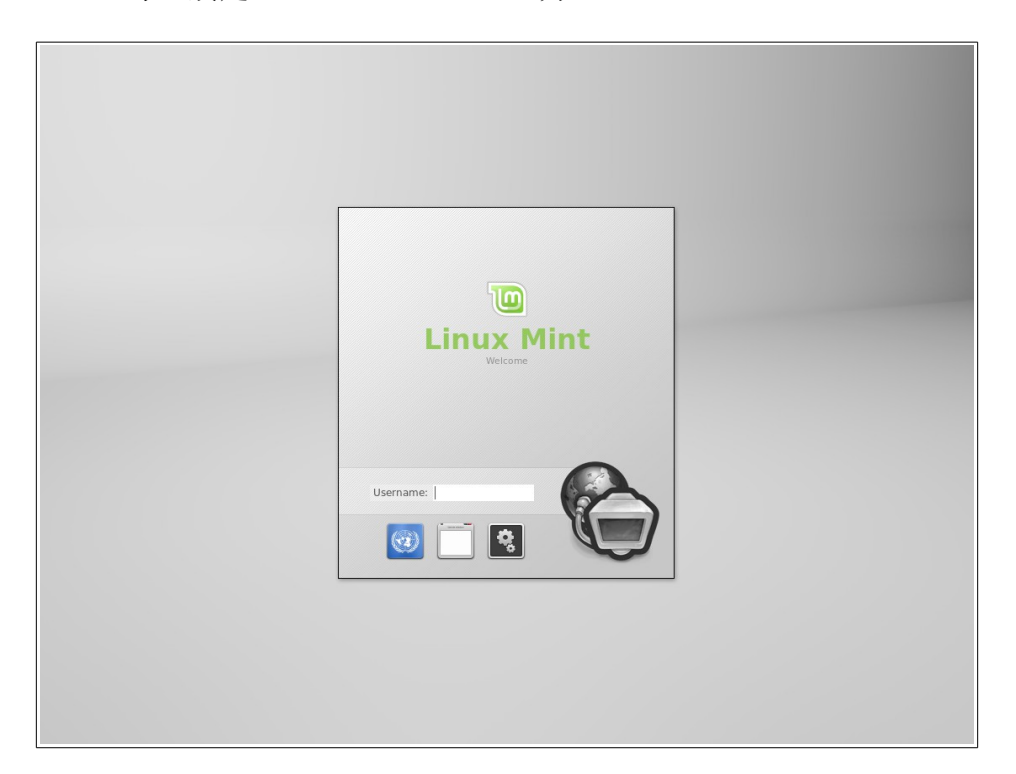

注意*:* デフォルトでは"*root"*パスワードはインストール中に設定したユーザ名に対するパスワー ドと同じです。この意味がわからなくても気にしないでください。

# **Linux Mint** デスクトップ入門

ユーザーズガイドのこの章では Linux Mint 独自の技術とツールに注目し、MATE 版に最初からに含まれるいくつかのアプリケーションと技術に関する情報を提 供します。

## **MATE** デスクトップ

ここで言う"デスクトップ"とはオペレーティングシステムの一部で、デスク トップ上の構成要素(パネル、壁紙、コントロールセンター、メニュー等)を統括 するものです。

Linux Mint の MATE 版には"MATE"デスクトップが搭載されていて直感的で強 力な操作性を提供しています。

# デスクトップ設定

"Desktop Settings"は Linux Mint 用に開発されたツールで、頻繁に使う MATE デ スクトップを素早く設定できます。

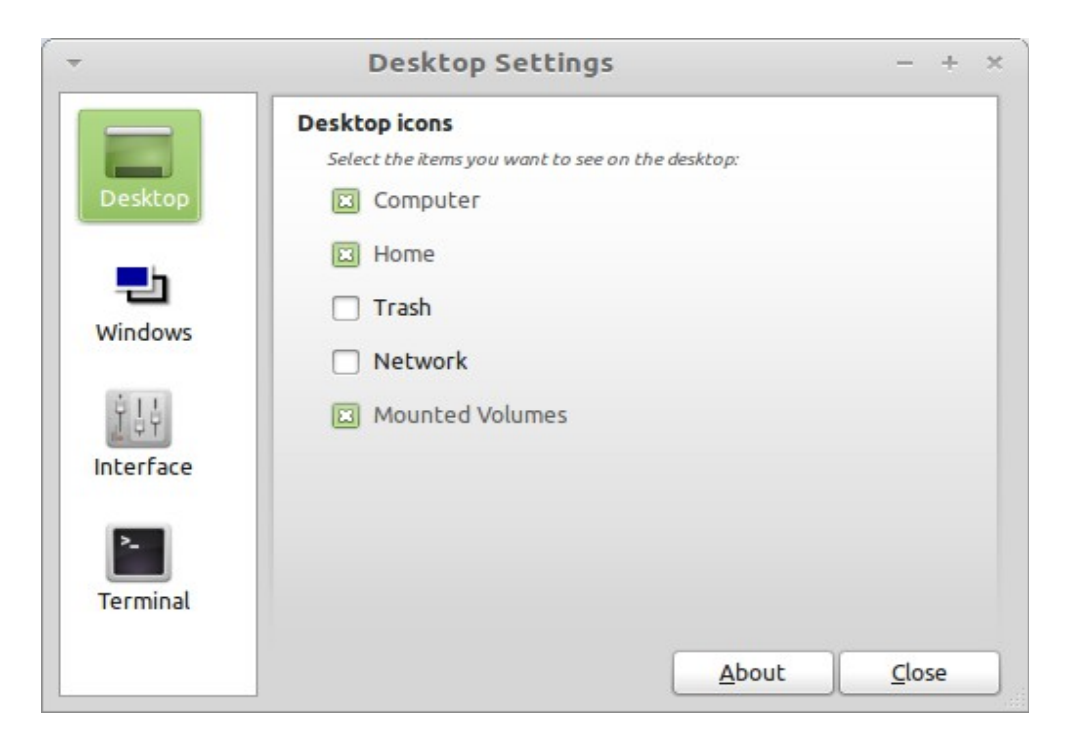

これを起動するには" Menu"から(画面の左下部)、"Preferences"を選んで "Desktop Settings"をクリックしてください。

Linux Mint では Linux Mint メニューと呼ばれる特徴的なメニューが利用可能です。 このメニューは当初は SUSE が開発した"Slab"メニューに刺激を受けたもので したが、現在は多くの点でそれとは異なっています。

また、Linux Mint では初期状態の MATE メニューも利用可能で、MATE メニュ ーは Linux Mint メニューと交換することで利用可能になります。この方法は後で 説明します。とは言っても Linux Mint メニューについて学ぶことには意味があり ます。Linux Mint メニューは既存のメニューとは大きく異なりますが、使ってみ ればきっと気に入ることでしょう。

Linux Mint メニューを開くには、画面の左下にある"Menu"ボタンをクリックす るか、CTRL+SUPER L を押してください("Super L"はキーボードの左側の Windows  $\dagger - \tau \dagger$ )。

#### **Linux Mint** メニューについて

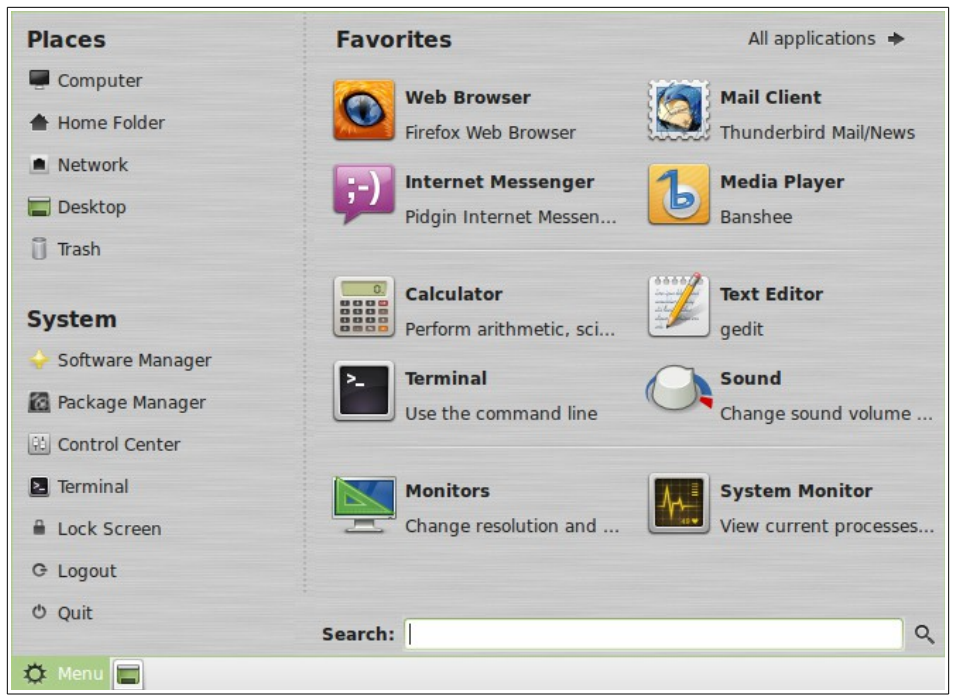

Linux Mint メニュー左上に 5 つのボタンを備えた"Places"と書かれたセクション があります。これらのボタンを使えば MATE デスクトップ内で最も重要な場所 に素早くアクセスできます。

#### $\alpha$  **Places**" $\lambda = \pm$

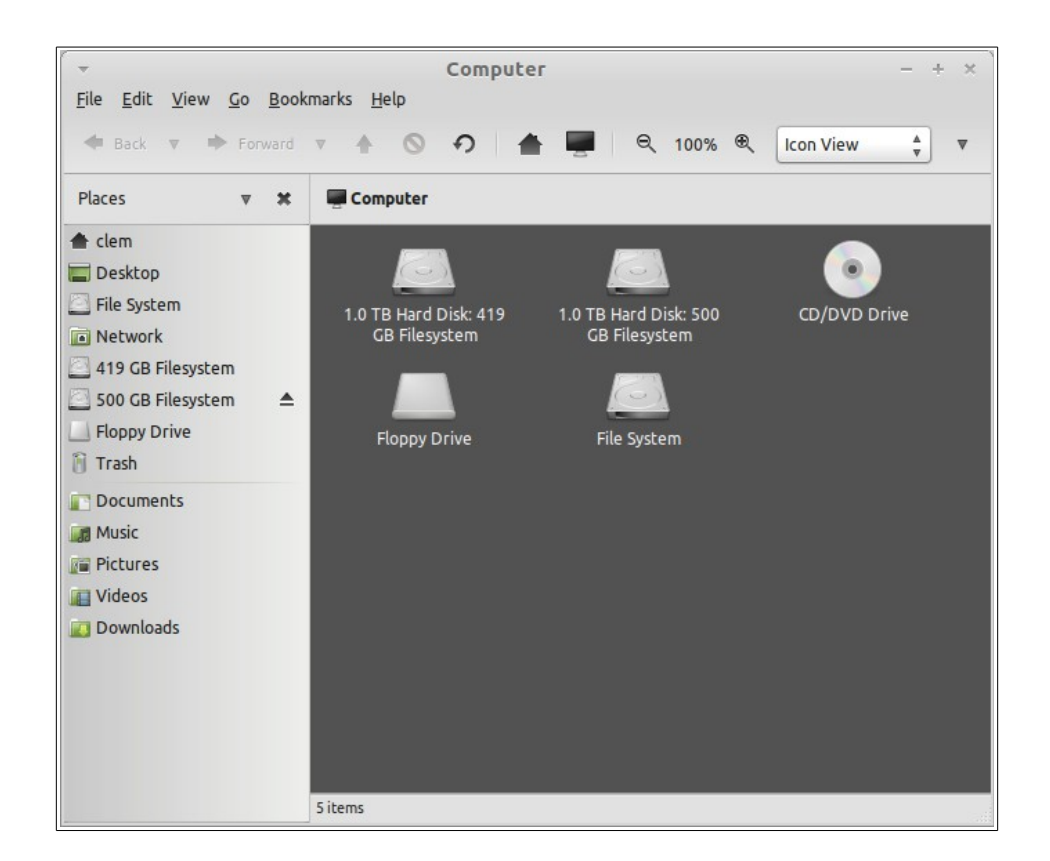

"Computer"ボタンを押すとコンピュータに存在する記憶ボリュームが表示され ます。パーティションがマウント済みで"Desktop Settings"でデスクトップ上に "Mounted Volumes"を表示する設定になっていれば、ここを頻繁に参照する必要 はありません。しかし、デスクトップにマウント済みボリュームを表示しない 設定の場合や、デフォルトではマウントされないパーティションをマウントす る場合には、ここはとても便利です。

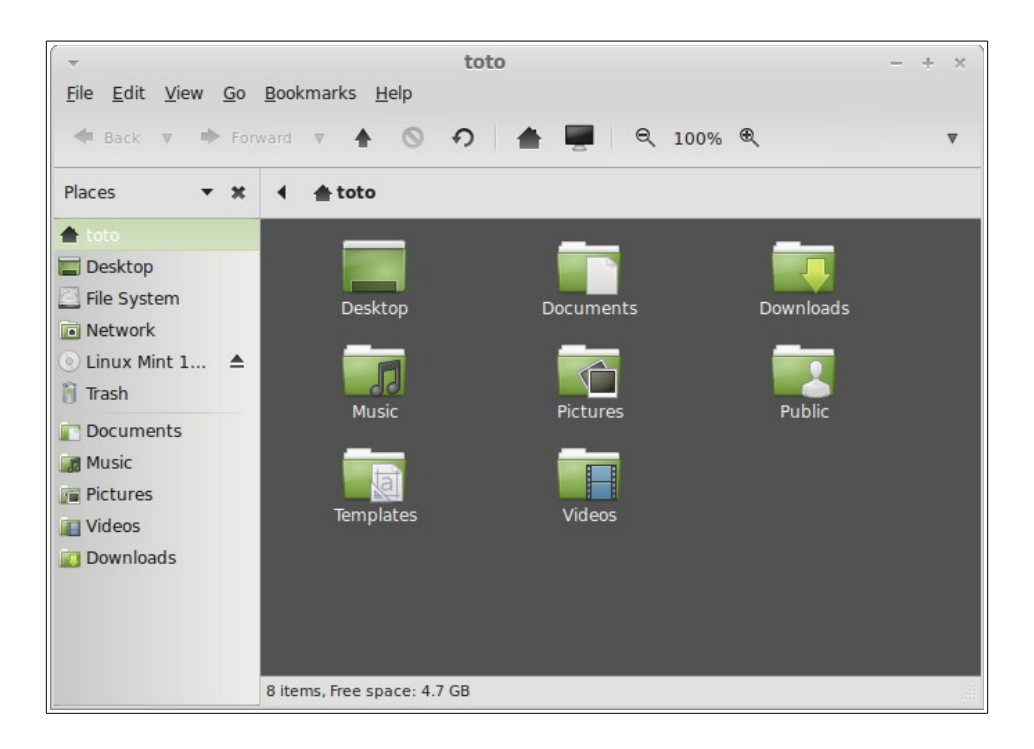

これに対して、"Home"ボタンは頻繁に使われることでしょう。MATE の使用経 験があれば、デスクトップの"Home"アイコンがこれに対応します。デスクトッ プが完全にウィンドウで隠されている場合、このボタンを使えば"Home"に素早 くアクセスできます。

- "Home"フォルダは個人的なデータを保存するための場所です。
- "Desktop"フォルダはデスクトップに表示される内容に対応しています。 このため、ここに置かれたファイルはデスクトップにも表示されます。 同様に、デスクトップにドラッグされたファイルは"Desktop"フォルダに も表示されます。
- "Network"には同じネットワークに接続している他のコンピュータ、共有 サービス、ドメイン、ワークグループが表示されます。
- "Trash"は削除されたファイルの移動先です。

ファイルのアイコン上で右クリックすると"Move to Trash"と"Delete"のどちら か一方が表示されます。"Delete"を選択した場合、ファイルは永久的に削除さ れ、通常の方法では元に戻すことができません。"Move to Trash"を選択した場 合、ファイルは Linux Mint メニューから利用できる"Trash"に移動されます。 "Trash"の中にあるファイルは適当な場所にドラック&ドロップすれば元に戻り ます。Trash の中からファイルを永久的に削除したい場合は、対象のファイルを "Delete"してください。Trash に含まれる全てのファイルを永久的に削除したい 場合は、"Empty Trash"を選択してください。

#### $^u$ **System"** $\lambda = -$

Linux Mint メニューの左下に"System"セクションがあります。このセクション にはシステムの重要な機能に素早くアクセスするためのボタンが6つあります。

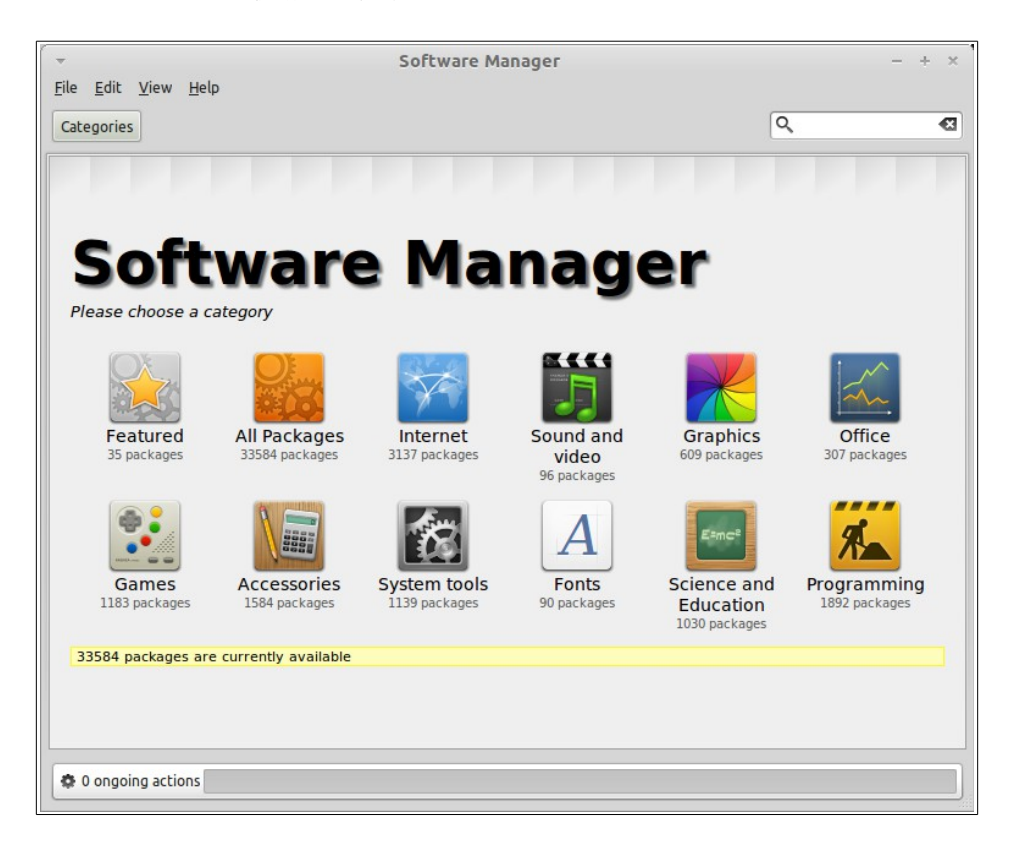

"Software Manager"ボタンを押すと Linux Mint Software Manager が起動します。 Linux Mint にソフトウェアをインストールする場合はこのプログラムを使うこと が推奨されています。この機能の詳しい説明は後にして、今のところは他のオ プションを確認しましょう。

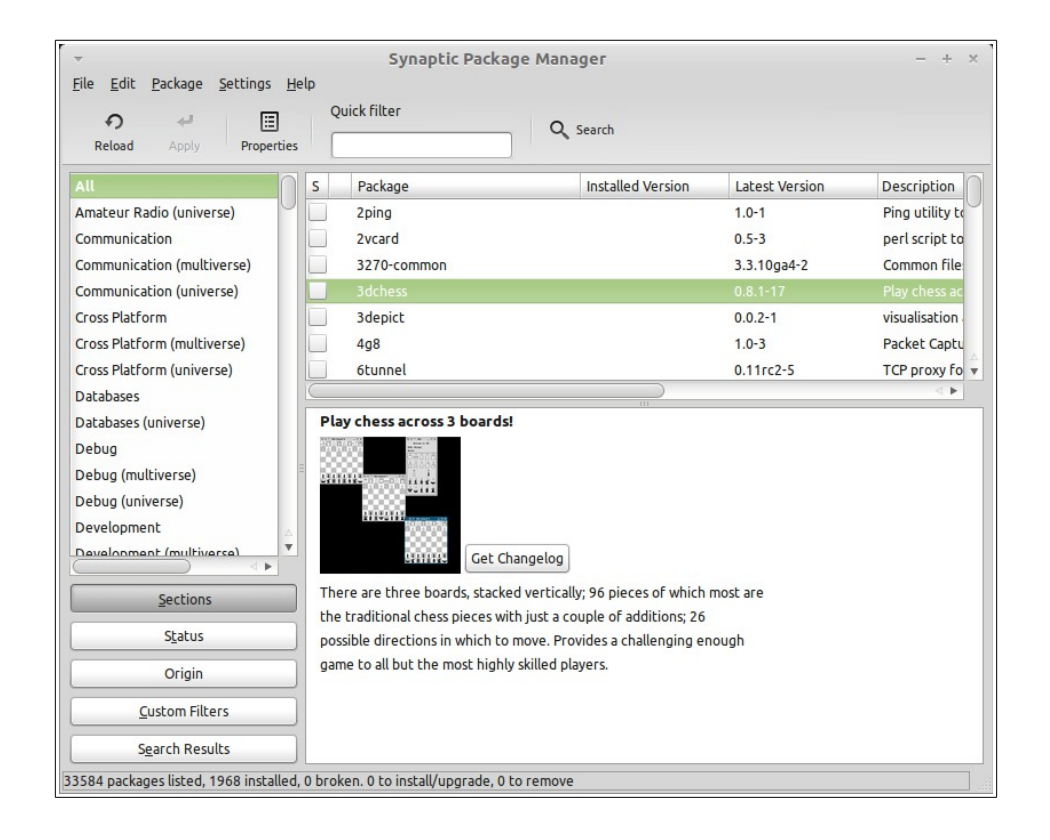

"Package Manager"ボタンを押すと"Synaptic"と呼ばれるアプリケーションが起 動します。これはコンピュータにインストールされたパッケージとレポジトリ から利用可能なパッケージを管理するアプリケーションです。何を言っている のか良くわからなくても、気にしないでください。パッケージとパッケージを 利用する方法に関する詳しい説明は後で行います。

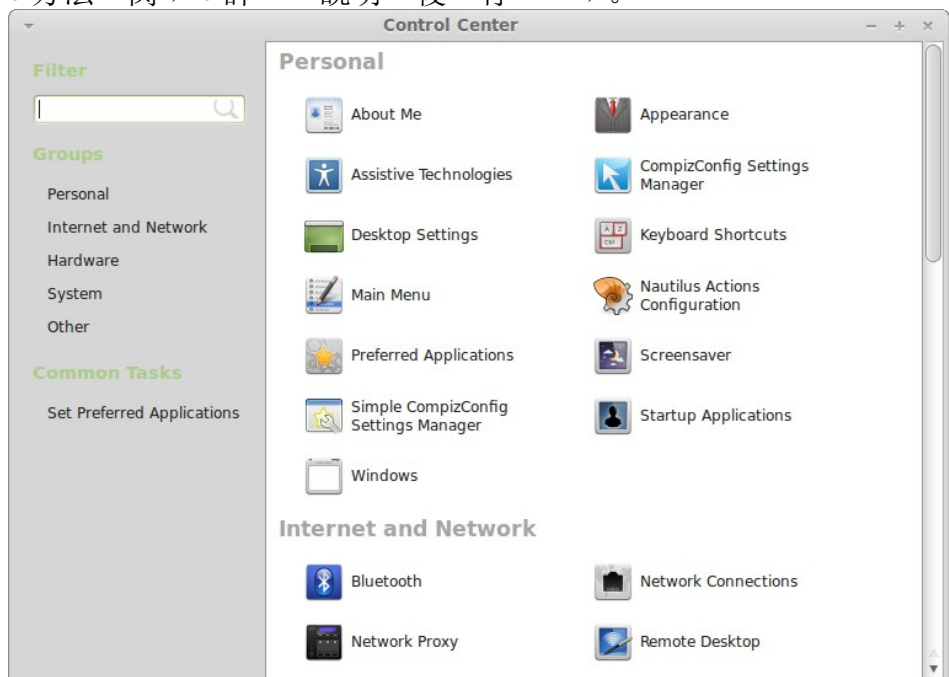

"Control Center"ボタンを押すと MATE Control Center が起動します。このアプリ ケーションを使えば、基本的に MATE デスクトップとコンピュータの全ての設 定を行うことができます。MATE Control Center のそれぞれの項目に関する説明 は後で行います。

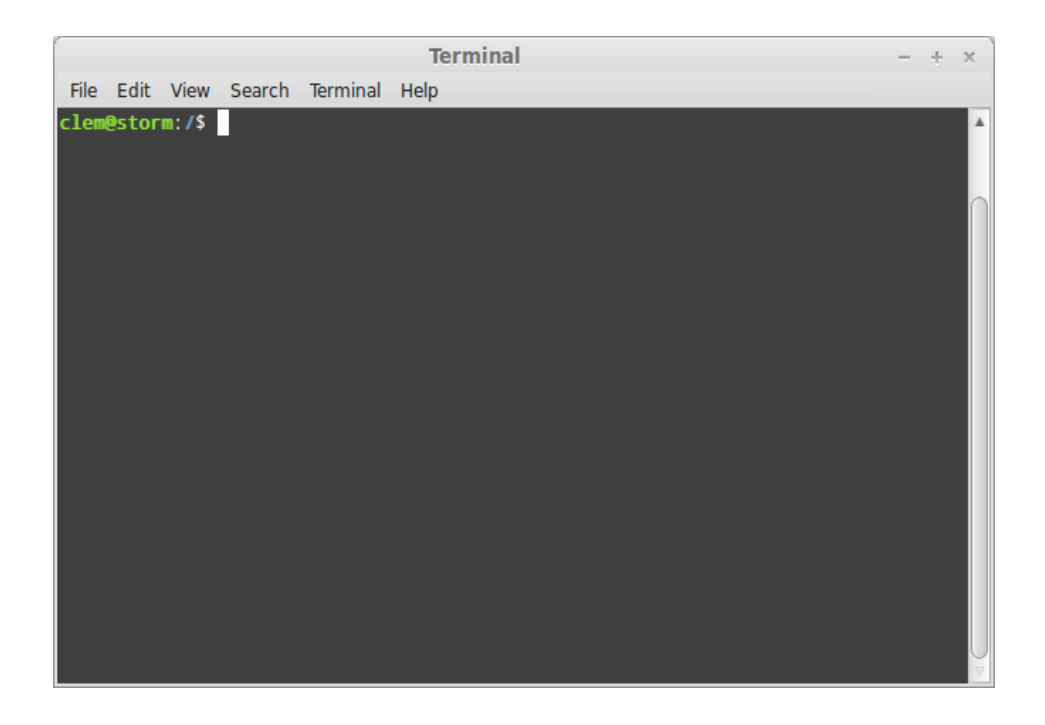

" Terminal" ボ タ ン を 押 す と キ ー ボ ー ド か ら コ マ ン ド を 直 接 入 力 で き る "Terminal"と呼ばれるアプリケーションが起動します。Microsoft Windows に慣 れている場合、これは時代遅れと感じるかもしれません。なぜなら Windows で はコマンドラインは"DOS prompt"の時代から進歩が無く、アクセサリメニュー からも消えているからです。Linux ではターミナルがとても重要であるというこ とが Windows システムと Linux システムの違いの 1 つです。ターミナルはコンピ ュータをより直接的に操作する方法の 1 つとして利用されます。Terminal は Linux のアプリケーションの中でも最も視覚的に魅力の無いアプリケーションで あるという意見には概ね賛成しますが、圧倒的に強力なアプリケーションであ り、1 回習得すれば使用が苦にならないということも知っておかなければいけま せん。

実際、グラフィカルなデスクトップ環境を使って実行する全てのコマンドは Terminal を介しているということを知っておくのは大事です。例えば、メニュー 上のアイコンをクリックするということは、MATE が Terminal 対してテキスト で命令する指令を出していることに対応します。教育的な練習として、 "Control Center" (上を参照)の"Look and Feel"セクションから"Main Menu"を開 き、適当なアプリケーションメニューの中から 1 つアプリケーションを選び、プ ロパティボタンをクリックしてください。メニューからアプリケーションエン トリをクリックした場合には、"Command"フィールドに書かれたテキストコマ ンドがシステムに渡されます。言い換えれば、おそらく気が付かないうちに既 に何回か Terminal を使っていたということです。これは本質的には同じことで、 自分でコマンドを打ち込む代わりに、デスクトップ(MATE)が打ち込んでいたと

いうことです(常に数百のアプリケーション名を覚えておきたい人などいないた め、これは良いことです)。

遅かれ早かれ、Terminal を直接利用する状況、例えば GUI からは利用できない コマンドを使ったり、より効率的に仕事を行うような状況に直面するでしょう。 それでいいのです。一部のタスクにおいてはウィンドウを大量に開くよりも単 独のコマンドを打ち込むほうが効率的なこともあります。Terminal は使えば使う ほど好きになるものです。子供のころは嫌だったものが今はそれ無しではいら れない、そんな経験がありませんか? Terminal とはそういうものです。数週間以 内には完全に Terminal の虜になり、コンピュータを完全にコントロールしてい る気分になることでしょう。今は Terminal を使わなくてもよいですが、使う時 が必ず来ます。なぜなら一部のタスクにおいては同じことをグラフィカルイン ターフェイスを使ってするよりも Terminal を使う方が高速、正確、多機能で実 は単純なことがあるからです。さらに、周りの人からは完全なプロだと思われ ることでしょう。

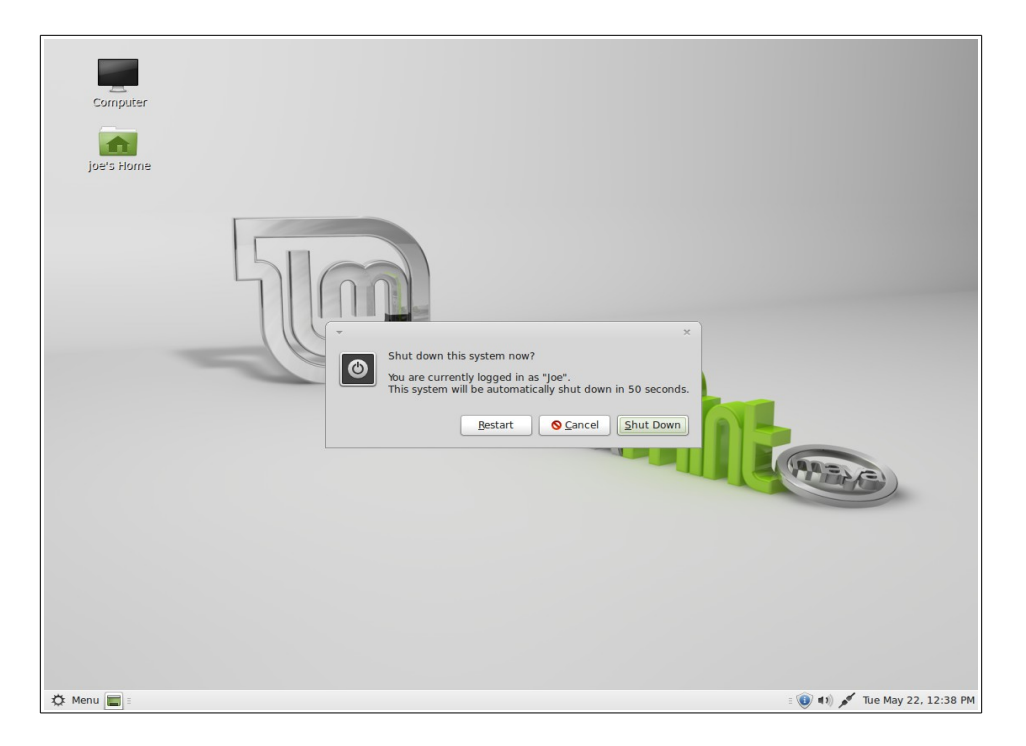

"Logout"ボタンを押すとログアウトするかユーザを変更するかを尋ねるダイア ログが開きます。

"Quit"ボタンを押すと以下の選択肢を持つダイアログが開きます:

- "Suspend"は RAM にセッションを保存し、キー入力があるまでコンピュ ータをスリープ状態にします。

- "Hibernate"はハードディスクにセッションを保存し、コンピュータをシ ャットダウンします。
- "Restart"はコンピュータを再起動します。
- "Shut Down"はコンピュータを終了します。

*Note:* 画面をロックするには *CTRL+ALT+L* を押してください。

#### "**Applications"**メニュー

Linux Mint の DVD は圧縮されており実際には 3GB のデータがあります。Linux Mint インストール後の初期状態で導入済みのアプリケーションは" Default Software Selection"の一部と呼ばれます。

Linux Mint の目的の 1 つは簡単に使えて、初期状態でも使えることです。このた め、初期状態であっても一般的なタスクや重要なタスクを行うためのソフトウ ェアは導入済みです。

メニューの右側には全てのインストール済みアプリケーションがカテゴリ分け され表示されています。最初のカテゴリは"All"で、ご想像の通り、全てのイン ストール済みのアプリケーションをリストアップします。

最後の2つのカテゴリ"Preferences"と"Administration"には Linux Mint の設定と 管理を行うツールとアプリケーションが含まれています。これらのアプリケー ションは"Control Center"にも表示されています。詳細は後から説明します。

真ん中の5つのカテゴリには日常的に利用するアプリケーションが含まれていま す。新しいソフトウェアをインストールした場合には新しいカテゴリが追加さ れることがあります。

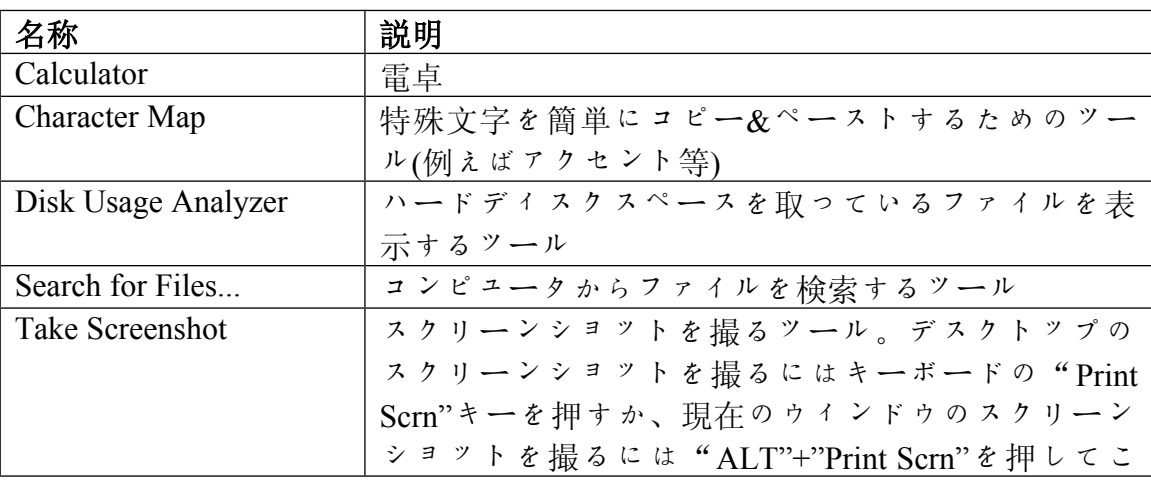

"Accessories"には以下のソフトウェアが含まれます:

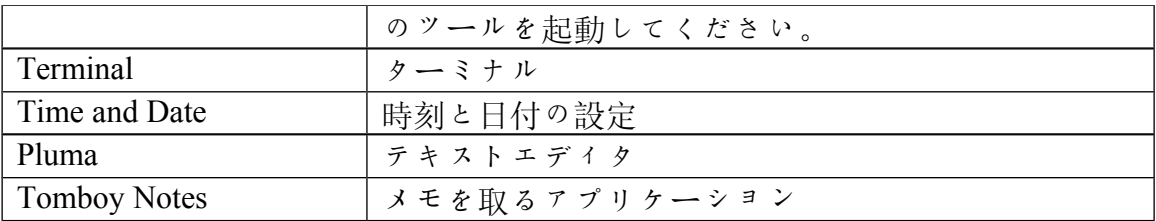

"Graphics"には以下のソフトウェアが含まれます:

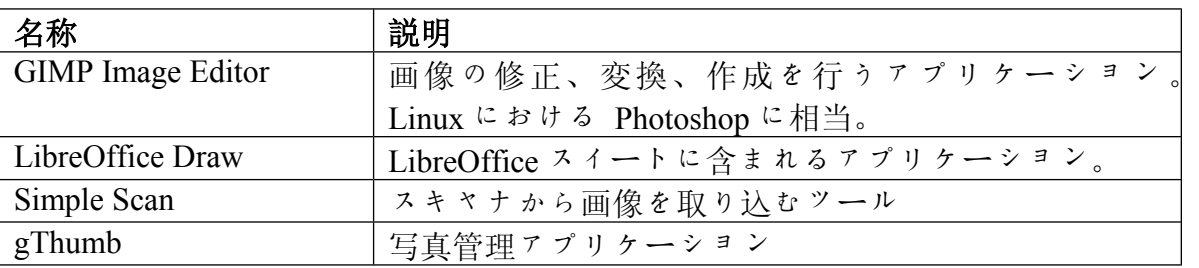

"Internet"には以下のソフトウェアが含まれます:

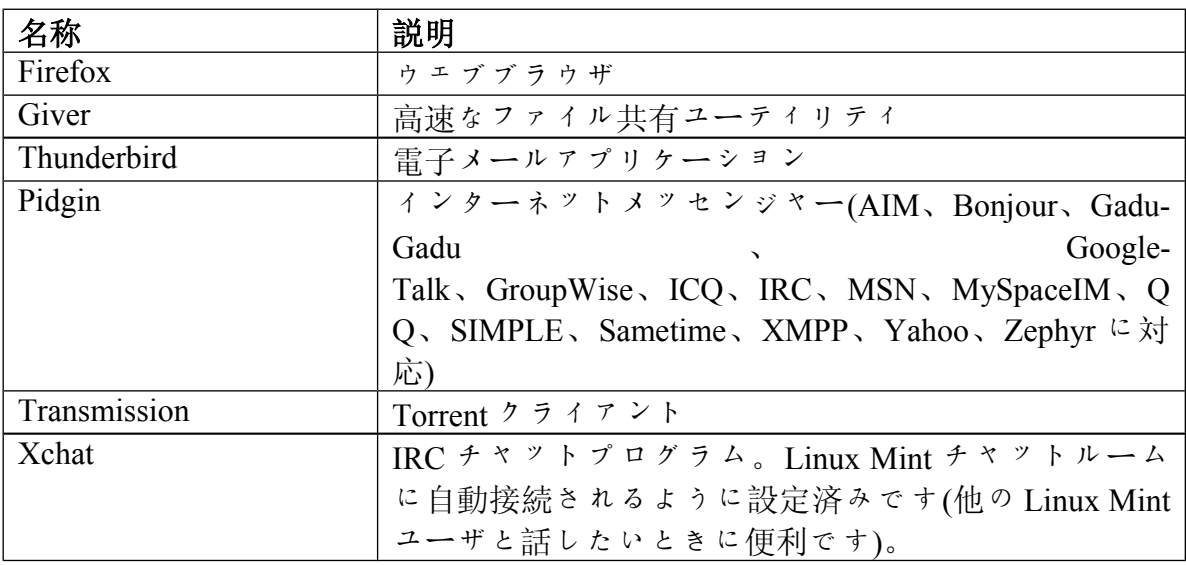

"Office"には以下のソフトウェアが含まれます:

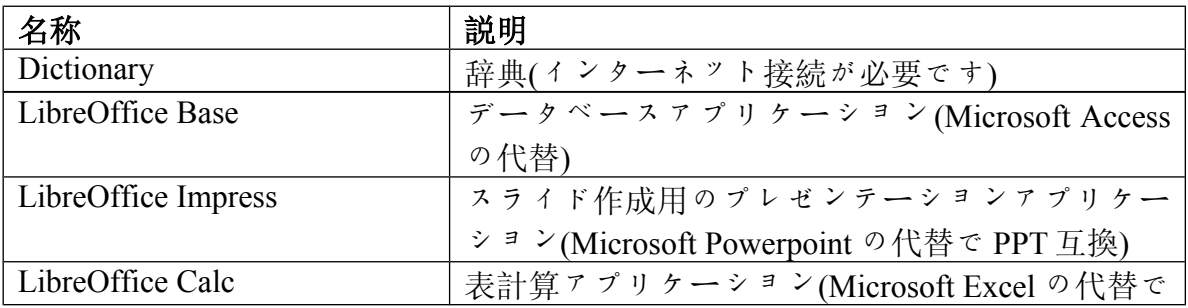

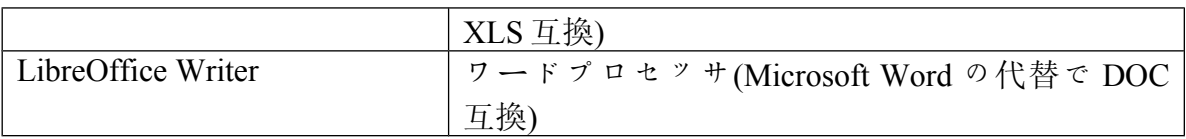

"Sound & Video"には以下のソフトウェアが含まれます:

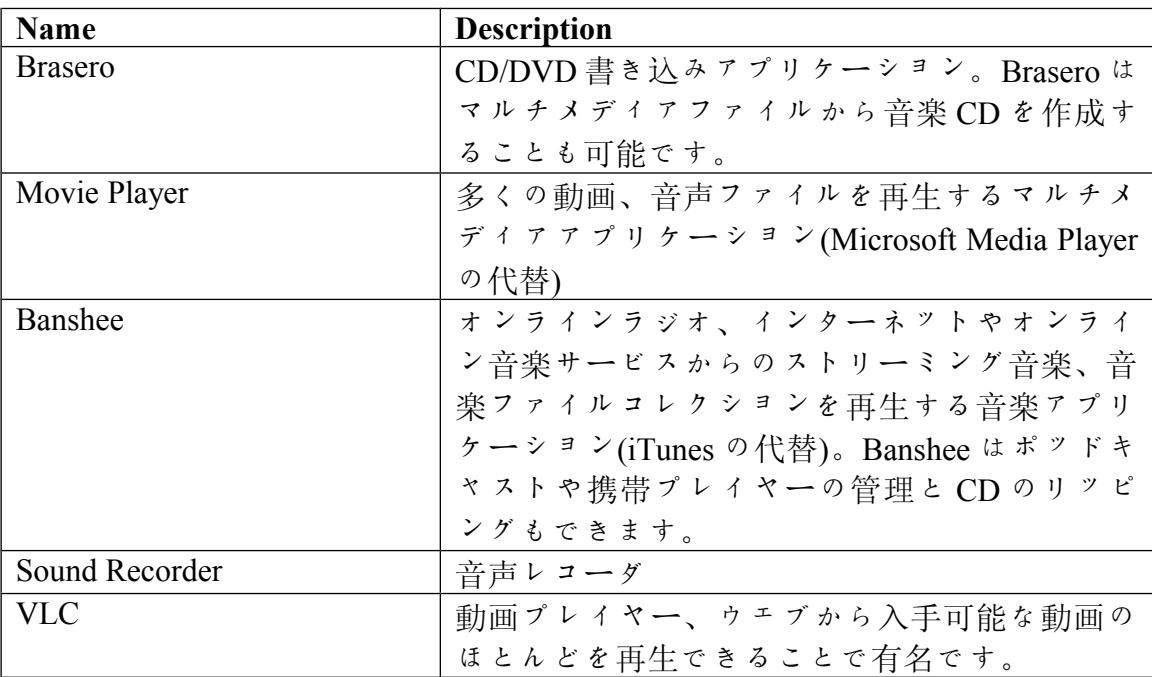

#### "**Search"**フィールド

メニューの中から特定のアプリケーションを見つける方法を覚えられない場合 や、あるアプリケーションをすばやく見つけたい場合は、この機能を使ってく ださい。画面の左下にある"Menu"をクリックし、検索したいアプリケーション の名前や説明を入力してください。

入力中はキーワードにマッチするアプリケーションだけがメニューの中に表示 されます。

マッチするアプリケーションが無い場合、メニューにはキーワードに関連する "提案"が表示されます。例えば、"opera"と入力して Opera ウェブブラウザが インストールされていなかった場合、メニューにはインストールボタンやソフ トウェアポータルかレポジトリからこれを検索するボタンが表示されます。

## お気に入りアプリケーションの登録

あるアプリケーションを他のものに比べて頻繁に使う場合、頻繁に使うアプリ ケーションを素早く見つけられるようになります。

メニューから"お気に入り"アプリケーションを登録すると、お気に入りアプ リケーションは特別なメニューの中に表示されます。

メニューの中で登録したいアプリケーションのアイコンを右クリックして、 "Show in my favorites"を選択してください。もしくはメニューの右上にある "Favorites"ボタンにアプリケーションアイコンをドラッグ&ドロップしてくださ い。

メニューの右上にある"Favorites"ボタンをクリックすれば、お気に入りアプリ ケーションが表示されます(再度"Favorites"ボタンをクリックすれば、全てのア プリケーションが表示されます)。

メニューのお気に入りセクションへの登録エントリの数が増えたら、エントリ を再構成できます。ドラッグ&ドロップで順番を変えたり、右クリックメニュー でスペースやセパレータを入れたり、アプリケーションやスペースやセパレー タを削除したりすることができます。

#### ショートカットの作成

"お気に入り"アプリケーションという考え方に馴染めない場合は、同じこと がパネルやデスクトップを使っても可能です(つまり、アプリケーションを素早 く見つけられれば良いのです)。ショートカットを作りたいアプリケーションの アイコンをパネルかデスクトップにドラッグ&ドロップしてください。

### ログイン時に自動的にアプリケーションを起動

メニュー上のアプリケーションを右クリックして"Launch when I log in"を選択し てください。ログインした後には毎回このアプリケーションが起動します。こ れを止めるには同じことをしてください。

#### メニューの見た目を変更する

メニューをカスタマイズするには様々な方法があります。"Menu"を右クリック して"Preferences"を選択してください。

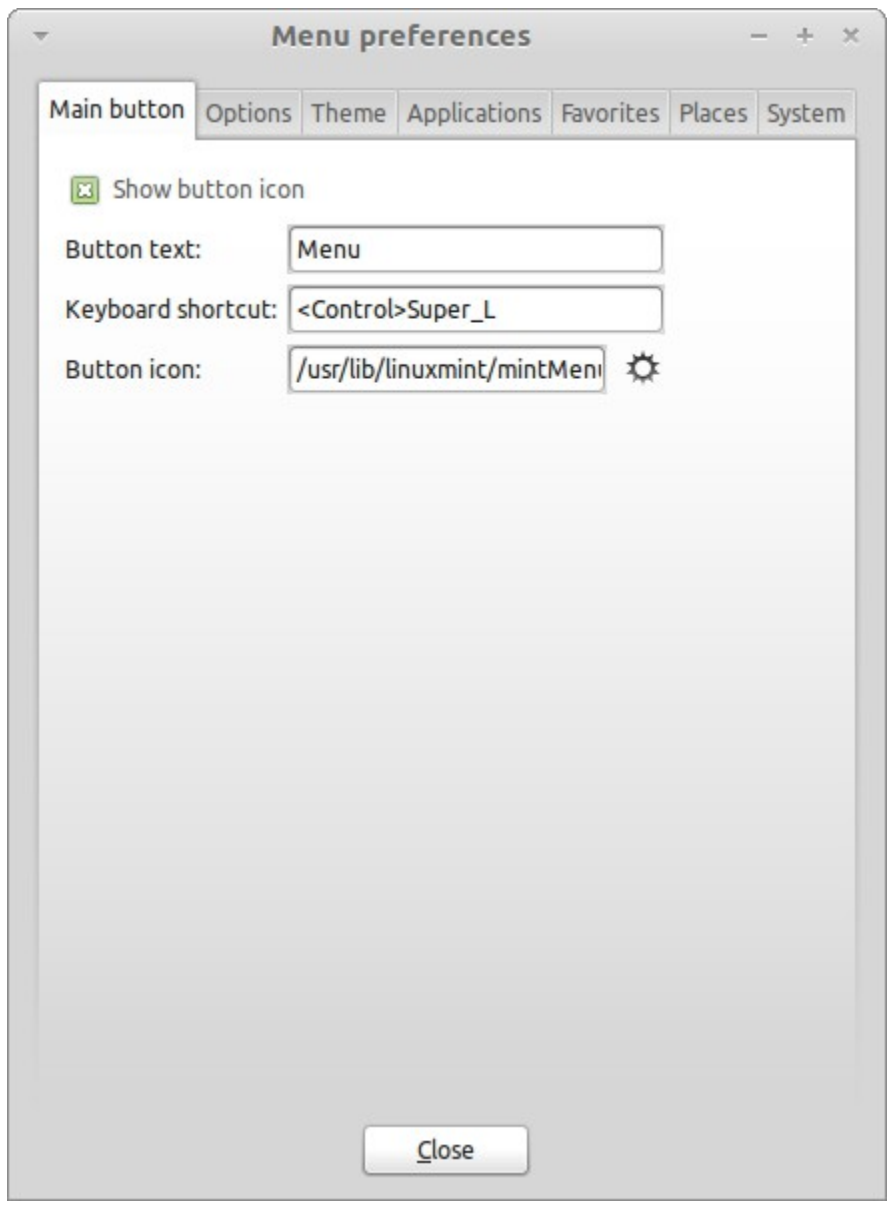

メニューの設定ツールが表示されます。ここから Linux Mint メニューのほとんど の設定を変更できます。ほとんどの設定は変更したらすぐに設定内容が反映さ れますが、いくつかの設定に対してはメニューの再起動が必要です(メニューの 再起動を行うにはメニューボタンを右クリックして"Reload Plugins"を選択して ください)。

## **Recent** プラグインの有効化

このメニューは初期状態では有効化されていないプラグインによって提供され ます(メニューのサイズが大きくなるため)。このプラグインは最近開いた文書か ら直近の 10 個を表示します。

このプラグインを有効化するには、メニュー設定を開いて" Show Recent Documents"を選択してください。

## 初期設定に戻す

初期設定に戻したい場合、パネル内のメニューボタンを右クリックして、 "Remove from Panel"を選択してください。その後、ターミナルで以下のコマン ドを入力してください:

**mintmenu clean**

その後、パネルの空いている部分を右クリックして、"Add to Panel"を選択して ください。

その後、リストの中から"mintMenu"を選択してください。

## **Linux Mint** メニューを初期状態の **MATE** メニューに変更する

Linux Mint メニューがいかに素晴らしくても好きになれない場合は、代わりに初 期状態の MATE メニューを使いたくなるでしょう。そんな時は以下の手順に従 ってください。

パネル内のメニューボタンを右クリックして、"Remove from Panel"を選択して ください。

その後、パネルの空いている部分を右クリックして、"Add to Panel"を選択して ください。

シンプルな MATE メニューを使いたい場合は"Main Menu"、初期状態の MATE メニューを使いたい場合は"Menu Bar"、気が変わって Linux Mint メニューを使 いたい場合は"mintMenu"を選択してください。

# ソフトウェア管理

## **Linux Mint** におけるパッケージ管理

初めて Linux をインストールした場合、ソフトゥェアを"パッケージ"にまとめ るという概念は上手く理解できないかもしれません。しかし、すぐにパッケー ジ管理について詳しくなり、パッケージがセキュリティ、操作性、使いやすさ の観点から好都合なものであることに気が付くでしょう。

Linux Mint 開発チームは、ユーザがインストールの後すぐにコンピュータを使い 始められるように、自動的に全てまたは大部分のハードウェアを検出し、自動 的にドライバをインストールするようにしています。また、ユーザがウェブサ イトからサードパーティ製のソフトウェアを探さなくても多くのことが出来る ようにしています。既にご存知かもしれませんが、Linux Mint には初期状態で完 全なオフィススイート、プロ用の画像編集ソフト、インスタントメッセージと IRC クライアント、ディスク書き込みソフト、いくつかのメディアプレイヤー (その他の基本的なアクセサリも)がイントールされています。ご心配なく!何も 問題はありません!これらは全てフリーソフトです!素晴らしいパッケージ管理ソ フトのおかげで、Linux Mint ではシステムに新たなソフトウェアをインストール する際に、ソフトウェアをあちこちから探す必要はありません。

この章ではパッケージの管理方法と、その有用性を説明します。少々長いです が、パッケージ管理の指針とパッケージ管理が Good Thing (間違いなく良いもの を表す場合、Linux ユーザは通常この熟語を大文字で書きます)とされる理由を上 手く理解できることでしょう。お急ぎの場合は、パッケージシステムの実際の 利用方法を解説している次の章に進んでください。

ソフトウェアベンダーのウェブサイトを巡り、ソフトウェアをダウンロード、 インストールする問題点はいくつも考えられます:

- 利用中のオペレーティングシステムでの動作テスト結果を確認すること が難しいか不可能です。
- 利用中のシステムにインストール済みのソフトウェアに影響を与えるか どうかを判断することが難しいか不可能です。
- 身元不明の開発者が作成したソフトウェアが、システムに対して意図的 または偶発的に悪影響を与えるかどうかを判断することが難しいか不可 能です。たとえソフトウェアの詳細と開発者を知っていたとしても、ダ

ウンロードした実行ファイルが悪意ある第三者によってマルウェア等に 取り換えられていないことを完全に保証できません。

さらに、管理基盤が無いという点が、複数の異なる開発者が開発した複数の異 なるソフトをダウンロードしてインストールする際の問題になります。「全然 大したことではない」と言う前に、全ての異なるソフトウェアを最新に保つこ とを考えてみてください。プログラムが不要になったら削除する方法がわかり ますか?そのプログラムは削除方法が無いかもしれませんし、削除方法があって も、大抵の場合ソフトウェアを簡単で完全に削除することはできません。本質 的には、インストーラを使うということは、赤の他人が書いたプログラムにコ ンピュータの操作を委ねるということです。

最後に、通常この様な方法で配布されるソフトウェアは"安定"していること が必要不可欠です。これはつまり、プログラム自体だけでなく、プログラムの 起動に必要なライブラリもダウンロードするということです。なぜなら、サー ドパーティソフトウェア開発者はシステム上にインストールされたライブラリ の種類を知る術が無いからです。全てのライブラリをプログラムと併せて配布 することがシステム上でプログラムの起動を保証する唯一の方法ですが、これ はつまり、ダウンロードサイズが増えること、このプログラムだけではなくこ のライブラリを利用しているプログラムを個別にアップデートしなければいけ ないこと、を意味します。まとめると、このようなソフトウェアの配布方法を 採るとしなくても良い多くの作業が必要になります。

一般的に言えば、Linux Mint と GNU/Linux オペレーティングシステムには確立 されたパッケージ管理方法があり、このパッケージ管理方法を使うことで上に 挙げた問題が全て解決されます。開発チームはこの方法を用いて 1990 年代初頭 からソフトウェアを安全かつ自動的にインストールしてきました。

お察しの通り、まずソフトウェアは開発者によって書かれ、開発者側を "upstream"と呼びます。これに対して Linux ディストリビューションのユーザは "downstream"と呼ばれる側にいます(もしあなたが管理者なら、あなたの管理ユ ーザがダウンストリームの末端にいます。しかしそれはあなたが管理者だから です)。開発者は自分の書いたプログラムまたはプログラムのアップデートの内 容に満足した時点で、プログラムのソースコードを公開し、ドキュメントの中 でプログラムの開発に利用した他のプログラムやライブラリの種類を解説する でしょう。開発者は時々このような方法でプログラムを配布し、世の中には個 の作業を行う標準的で確立された方法があります。ただし、いくつかの例外が あることに注意してください。nVidea や ATI 等の Linux 用ドライバを提供してい るハードウェア製造者、Adobe 等の信頼できる一部の大会社はプログラムのソー スコード自体を配布します。つまり、プログラムの内容が人間の読める形で提 供されています。これにはさまざまな意味がありますが、ここで大事なことは、 開発者はインターネット接続できる誰かまたは全員からソフトウェアの内容を

調査されても構わないと思っているということです。ソースコードが公開され ているソフトウェアに対してスパイウェアを紛れ込ませることは非常に難しい のです!

ソフトウェア開発段階の次のステップはパッケージメンテナが担当しています。 パッケージメンテナとは Linux ディストリビューションのために働くボランティ アまたは雇用者です。ソフトウェアのソースコードをコンパイルし、ディスト リビューションで動作確認を行い、問題を解決し、最終的にコンパイル(コンピ ュータが理解できる形に)したソフトウェアを使いやすいフォーマットに パッケ ージ化することが彼らの仕事です。パッケージには実行可能なプログラム、設 定ファイル、パッケージ管理ソフトウェアがプログラムを正しくインストール するのに必要な情報が含まれます。そうする必要が無いので、通常のパッケー ジには静的ライブラリは含まれません–共有ライブラリという名前が示すよう に、ライブラリは他のパッケージから提供されます。パッケージ管理ソフトは あるパッケージをインストールする前に他のパッケージ(共有ライブラリなど)を インストールすることが必要かということを判断できます。なぜなら、ご存知 の通り、ソフトウェアの動作に必要なライブラリと関連するパッケージの情報 は開発者から提供されており、パッケージにはこの情報が含まれているからで す。これには、互換性を確保するのに必要なパッケージのバージョン等の詳細 な情報も含まれています。完成したパッケージは、ソフトウェアレポジトリと 呼ばれる特別なファイルサーバにアップロードされます。

ソフトウェアレポジトリとはパッケージマネージャを通してパッケージがダウ ンロードされる唯一の場所です。パッケージマネージャはソフトウェアレポジ トリが本物であることを証明書による署名で確認します。また、インストール するパッケージが本物であることを GPG 鍵による署名で確認します。さらに、 ダウンロード中にパッケージが破損していないことをパッケージの MD5 チェッ クサムで確認します。これはライブ DVD で行ったことと同じです。このような ことは全てパッケージマネージャが行います。ユーザは座って、マティーニを 飲みながら、xchatの#linuxmintでおしゃべりをしていればいいのです。パッケー ジマネージャがパッケージをダウンロードして、文字通り(コンピュータは命令 に忠実です)パッケージに含まれるインストール手順書に従って、正しい順番で 依存関係を解決します。ヒューマンエラーの起きる余地はありません–パッケ ージがメンテナのコンピュータで動くのであれば、ユーザのコンピュータでも 動くはずです。なぜなら、パッケージマネージャはメンテナと完全に同じ手順 でインストール作業を行うからです。

ソフトウェアのアップデートを確認する場合、パッケージマネージャは、イン ストール済みのパッケージのバージョンとレポジトリから入手可能なパッケー ジのバージョンを比較して、システムが順調で安全に動き続けるのに必要な作 業を行います。例えば BestSoft のバージョン 2.4 がレポジトリにアップロードさ

れ、バージョン 2.3 がシステムにインストールされている場合、パッケージマネ ージャはバージョンを比較して最新版をインストールします。もちろん、最新 版に必要な全ての依存関係の解決も行います。

如何ですか?さらに良いことがあります。

コンピュータが犯さない間違いを人間は犯します。時々このことが状況をさら に悪化させることがあります。間違えて異なったハードウェアに対するドライ バをインストールし、何かを壊してしまったとしましょう。良くあることです。 または、ソフトウェアにバグがあったり、何らかの理由で開発者がお気に入り の機能をソフトウェアから削除したとしましょう。逆説的ですが、この手の問 題はパッケージ管理の長所と安全性を証明することになります。なぜなら、パ ッケージマネージャはパッケージのインストール時に行った作業内容を詳細に 記録しているため、パッケージのアンインストールを簡単かつ完璧に行うこと ができます。あるパッケージを削除しても他のパッケージには影響が及ばない ことが保証されていますし、例えば利用中のバージョンを使い続けたい一部の パッケージに対する自動的なアップグレードを禁止したり、古いバージョンに 戻すこともできます。最終的に、全てのインストール手順はとても慎重に検討 されます。なぜなら巨大な Linux ユーザコミュニティのメンバーは唯一の共有レ ポジトリからソフトウェアを入手しているからです。もし何か問題があれば、 大騒ぎになることは間違いなく、すぐに修正されるでしょう! これまで見てきた 様に、オリジナルの開発者がソースコードを公開した瞬間からディストリビュ ーションのウェブサイトで議論が持ち上がったときまで、GNU/Linux ディスト リビューションにおけるソフトウェア配布は信頼に基づいています。入手でき るソフトウェアの安全性が高い理由は、安全性に注意して開発されているから ではなく、何か問題があったら皆でその解決策を模索するからなのです!

問題とその解決策を再確認しましょう:

- あるソフトウェアがオペレーティングシステムで動作確認されたことを 確認することが難しいか不可能です。
	- ご存知の通り、レポジトリから入手できるソフトウェアはパッケージ メンテナとテストチームによってオペレーティングシステムでの動作 が徹底的に確認されています。原則的に言えば、メンテナとテストチ ームはミスを犯さないように努力していますし、もしミスがあればす ぐに多くの連絡を受けることでしょう。
- あるソフトウェアがシステムにインストール済みのソフトウェアに対し て悪影響を及ぼさないことを確認することが難しいか不可能です。
	- 。 同様に、パッケージメンテナは担当パッケージがディストリビューシ ョンの提供する他のパッケージに悪影響を及ぼさないように全力を尽 くしています。もちろん、テスト用マシンに一つ残らず全てのパッケ

ージがインストールされていることは少ないでしょう(通常、パッケー ジメンテナは一般的な環境を用意するために新規のシステムをインス トールし、このマシンで担当パッケージをビルドします)、しかし、ユ ーザコミュニティの誰かが問題を発見したら、ディストリビューショ ンチームにこの問題を報告し、開発チームは問題を解決するか、少な くとも問題の解決に着手するでしょう。ベータテストとは問題を洗い 出すことなので、あなたがベータテスターでもない限り問題に直面す ることはほとんどありません。

- あるソフトウェアがシステムに対して意図的または偶発的に悪影響を与 えないかどうかを判断し、開発者を信用することは難しいか不可能です。
	- パッケージメンテナはユーザ(と自分自身)のコンピュータに悪影響を 与えるソフトウェアはパッケージ化しません! よくわかっていて信頼 されているソフトウェアだけがレポジトリに収録されます。
- たとえソフトウェアの詳細と開発者を知っていたとしても、ダウンロー ドした実行ファイルが悪意ある第三者によってマルウェア等に取り換え られていないことを完全に保証できません。
	- サーバを管理する団体(通常、一流の学術機関、研究機関、大企業)は 通常のセキュリティ対策に加えて、レポジトリとパッケージ自身の同 一性を証明書と GPG 鍵で保証します。もし何か問題があれば、パッケ ージマネージャはユーザに問題の内容を報告します。著者は Linux を 使って 10 年になりますが、今までこの手の問題に直面したことはあり ません。
- インストール済みのプログラムを*(*跡形も無く*)*削除することは難しいです。 ◦ パッケージ管理ソフトはインストール時に行った全ての操作を記録し ているため、過去に行われた全ての操作を遡ることが出来ます。その 上、あるパッケージを削除しても他のパッケージに影響を与えないこ とが保証されています。
- 静的パッケージは巨大で不恰好です。
	- パッケー管理を利用しているので、共有ライブラリが無い場合のみ静 的ライブラリがダウンロードされます。あるプログラムをインストー ルする際に、共有ライブラリのインストールが必要になった場合、パ ッケージマネージャはこれを検知して自動的にインストールを行いま す。共有ライブラリがダウンロードされるのは 1 回だけです。なぜな ら共有ライブラリはこれを必要とする全てのプログラムに共有されて いるからです。共有ライブラリを必要としているプログラムが 1 つも 無くなったら、パッケージマネージャは共有ライブラリを削除します。 ただし、共有ライブラリを後から利用する等の理由で、これを削除し たくない場合には、パッケージ管理ソフトウェアが削除することを禁 止できます。
- まだ確信が持てません。

◦ よろしい! フォーラムにパッケージ管理に対する不安を投稿するか、 そこで他の人の経験を聞いてください。GNU/Linux ディストリビュー ションにおけるパッケージの安全は信頼に基づいているという点は大 事です。そのため、問題があれば、我々はその問題の解決に取り組み たいと思っています!

最後に、Linux は未完成、Linux ユーザはベータテスター、Linux のソフトウェア は不安定等の噂を聞くかもしれません。これらは半分は正解です。他の主要な オペレーティングシステムが"完成"するのと同様に、"Linux"は永遠に"未完 成"です。Linux カーネルから画面上のイラストまで、オペレーティングシステ ムの全ての要素は常にある種の開発段階にあります。なぜなら、プログラマは ユーザがプログラミングとハードウェア技術の最新の発展に追従できるように 頑張っているからです。これは利用可能なソフトウェアの品質が悪いという意 味ではありません。Linux Mint の中核となる基盤システムは約 20 年間にわたっ て開発され続けており、非常に成熟し、実績も十分です。当然、オペレーティ ングシステムには多くの不安定版ソフトウェアが含まれますが、ベータテスタ ーでもない限り使わないでしょう。これの読者はベータテスターではありませ ん。ベータテスター用のレポジトリに変更しない限り(テスターになるのは素晴 らしい事ですが)、レポジトリにある利用可能なソフトウェアは常に安定で、徹 底的にテストされています。問題が発生し頭を悩ませることはありません、本 当に。

例を挙げてまとめると、Opera、Real Player、Google Earth 等を Linux Mint にイン ストールする場合、これらのアプリケーションはオリジナルの開発者 (Opera、Real、Google)が提供するものと完全に同一ではないということです。も ちろん、アップストリームアプリケーションはこれらの開発者から提供されて いますが、適切にパッケージ化され、テストされてからユーザに届けられると いうことです。言い換えれば、ソフトウェアを探すためにインターネットを巡 る必要は無く、必要なソフトウェアは Linux Mint と Ubuntu チームの手で利用可 能な状態にされて、テストもされているのです。ユーザがしなければいけない ことと言えば、やりたいことを選択するくらいです。

Linux Mint は Update Manager と呼ばれるツールによって自動的にアップデートさ れます。これは基盤オペレーティングシステムだけでなく、マシンにインスト ールされた全てのソフトウェアをアップデートします。

とても簡単ですね!

初期状態で Linux Mint にインストールされない人気アプリケーションには、 Opera、Skype、Acrobat Reader、Google Earth、Real Player 等があります。

### **Software Manager** を使う場合

Linux Mint にソフトウェアをインストールする最も簡単な方法は Software Manager を利用する方法です。これは先に解説したパッケージ技術をベースに開 発されたもので、さらに理解しやすくなっています。Software Manager はパッケ ージではなくプログラムをインストールします(とは言っても、裏ではパッケー ジシステムを利用しているため、同様の恩恵が得られることを忘れないでくだ さい)。

メニューを開いて"Software Manager"を選択してください。

Software Manager は Linux Mint で利用可能なソフトウェアを表示します。カテゴ リ単位の表示と、キーワード検索、評価と需要を基準にしたソートが可能です。

#### メニューを使う場合

お目当てのソフトウェアが判っている場合、何も起動する必要はありません。 メニューにアプリケーションの名前を打ち込み、インストールしてください。

例えば、"gftp"パッケージをインストールする場合:

- CTRL+Super\_L を押してメニューを開いてください
- "gftp"と打ち込んでください
- "上"矢印を押して"Install gftp"ボタンにフォーカスを移動してください
- Enter キーを押してください

パッケージ管理が素晴らしいことがわかりましたか?

## **Synaptic** と **APT** を使う場合

1 つ以上のアプリケーションをインストールする場合、または Software Manager の Software Portal に表示されないアプリケーションを探している場合、Linux Mint にはソフトウェアをインストールする方法が 2 種類あります。1 つは "Synaptic"と呼ばれるグラフィカルツールを利用する方法で、もう 1 つは "APT"と呼ばれるコマンドラインツールを利用する方法です。

これらのツールを用いて Opera (Firefox ウェブブラウザの代替)をインストールす る方法を見てみましょう:

メニューを開いて"Package Manager"を選択してください。

"Search"ボタンをクリックして"opera"と入力してください。パッケージのリス トから Opera ウェブブラウザに対応するパッケージを見つけてください。ボック

スにチェックを入れて"Mark for Installation"を選択し、"Apply"ボタンを押して ください。

それでは、APT コマンドを用いて Opera をインストールする方法を見てみましょ う。

メニューを開き"Terminal"を選択してください。その後、以下のコマンドを入 力してください:

#### **apt install opera**

注意*: APT* を使う前に *synaptic* が終了していることを確認してください。*Synaptic* は裏で *APT* <sup>を</sup> 利用しているため、これらを同時に利用することは出来ません。これは *Software Manager* でも同 じことです。

APT は非常に簡単ですが視覚的ではありません。それでいいのです。Linux を初 めて使う場合、グラフィカルインターフェイスのほうが使いやすいかもしれま せん(だからグラフィカルインターフェイスがあるのです)、しかし時間と共に高 速で効率的な方法を好むようになるでしょう。ご覧の通り、Opera をインストー ルする最速の方法は"apt install opera"と入力する方法です。これはグラフィカル インターフェイスを使うよりも簡単です。

Software Manager と Synaptic/APT には重大な相違点があります。Synaptic や APT を使う場合はパッケージを操作しているという点です。先に示した例で挙げた Opera というアプリケーションはとても単純で、パッケージ名も"opera"であり、 "opera"という名前は他のパッケージで使われていませんでした。しかし、常に パッケージ名がアプリケーション名と同じとは限りませんし、パッケージ名が わからない場合もあるでしょう。時には一部のアプリケーションに対応するパ ッケージは入手できないこともあるでしょう。

Software Manager は"アプリケーション"をインストールするという点で異なり ます。これを使うと、適切な"パッケージ"を Synaptic や APT が使うレポジト リ(パッケージデータベース)だけでなく、インターネットからも入手するように なります。

従って、以下の 2 つに該当するユーザには Software Manager を使うことをお勧め します:

- APT/Synaptic に慣れていないユーザ
- 他のツールではインストールできないアプリケーションをインストール したいユーザ

## アプリケーションの削除

### メニューを使う場合

Linux Mint ではとても簡単にアプリケーションを削除することができます。メニ ューの中から削除したいアプリケーションにマウスカーソルを合わせ、右クリ ックし、"Uninstall"を選択してください。

削除したいアプリケーションに対応するパッケージと削除したいアプリケーシ ョンのインストールに必要なパッケージが表示されます。

"Remove"を選択すればアプリケーションが削除されます。

### **APT** を使う場合

APT を使ってもアプリケーションを削除できます。くどいかもしれませんが、 コマンドラインユーティリティを使う方法は案外簡単です:

メニューから"Terminal"を選択し、以下のコマンドを入力してください:

**apt remove opera**

注意*: APT* を使う前に *synaptic* が終了していることを確認してください。*Synaptic* は裏で *APT* <sup>を</sup> 使っていますので、同時に利用することは出来ません。

これで終了です。たった 1 つのコマンドでコンピュータから Opera を削除するこ とができます。

#### **Synaptic** を使う場合

パッケージを削除する際には Synaptic を使うこともできます。Linux では同じこ とを行う様々な方法があります。この方法を見てみましょう。

メニューをから"Package Manager"を選択してください。

"Search"ボタンをクリックして"opera"を選択してください。パッケージのリス トから Opera ウェブブラウザに相当するパッケージを探してください。ボックス にチェックを入れ、"Mark for Removal"を選択し、"Apply"ボタンをクリックし てください。

## システムとアプリケーションのアップデート

コンピュータにインストールされたパッケージの新しいバージョンが利用可能 になった場合、これをアップグレードすることが出来ます。アップデートはオ

ペレーティングシステムの一部のパッケージに対するセキュリティアップデー ト、一部のパッケージの最適化、Firefox の新バージョン等の可能性があります。 基本的には、システムはパッケージの集合体ですから、パッケージをアップデ ートすることでシステムのどの部分であってもアップデートできます。アップ デートとは現在のパッケージを新しいバージョンに置き換えることを意味しま す。

アップデートの方法はいくつかありますが、Update Manager を使う以外の方法は 推奨されません。

APT を使えば単純なコマンド("apt upgrade")で全てのパッケージをアップグレー ドできますが、この方法は全く推奨されません。なぜならアップデートするパ ッケージの選択が不可能で、全てのパッケージをアップデートすることを前提 としているからです。

システムに関する一部のパッケージは安全にアップデート可能ですが、そうで ないものもあります。例えば、カーネル(特にハードウェア認識を担当)をアップ デートすることで、サウンドカードやワイヤレスカードが利用できなくなった り、カーネルに依存する一部のアプリケーション(VMware や Virtualbox)に影響が 出る可能性があります。

### **Update Manager** の使い方

Linux Mint には Update Manager と呼ばれるツールが付属しています。これを使う ことでアップデートに関する詳細な情報を得られ、アップデートの安全性を事 前に確認できます。Update Manager は画面の右下にある盾のアイコンで表されま す。

盾のアイコンにマウスカーソルを合わせると、システムが最新の状態になって いるかどうかが表示されます。最新の状態になっていなければ、利用可能なア ップデートの数が表示されます。

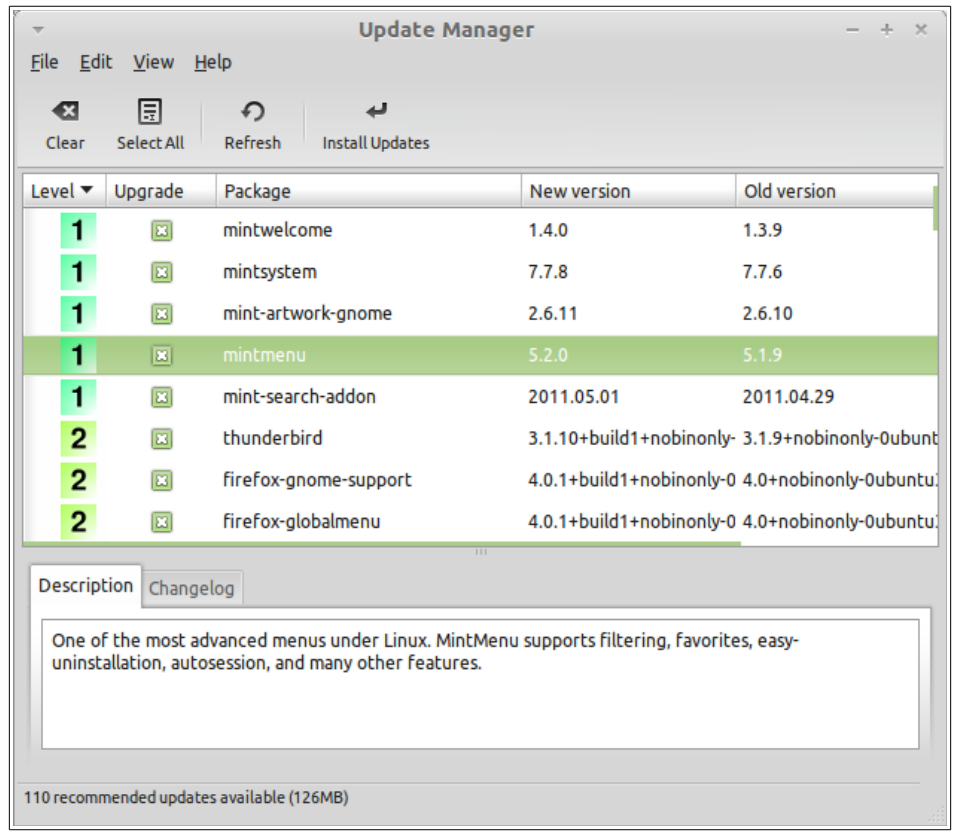

錠前のアイコンをクリックすると、Update Manager は利用可能なアップデートを 表示します。インターフェイスの使い方はとても簡単です。それぞれのアップ デートに関する説明、changelog (開発者の書いたパッケージ変更内容の説明)、 さらに Linux Mint が必要性を認めればそのアップデートに関する警告か追加情報 が表示されます。また、現在インストール済みのバージョンとアップデートに より導入されるバージョンが表示されます。さらに、各パッケージに対する安 定性レベルが表示されます。それぞれのパッケージアップデートには改良やセ キュリティ問題の修正が含まれますが、これの適用で危険が完全に無くなるわ けではありませんし、これが新しいバグを作る可能性もあります。各パッケー ジの安定性レベルは Linux Mint によって指定され、アップデートを適用すること がどの程度安定性に影響を与えるかという目安になります。

安定性レベル、状態、パッケージ名、パッケージバージョンでリストを並べ替 えることもできます。全てのアップデートを選択するには"Select All" ボタンを、 選択解除するには"Clear"ボタンを押してください。

安定性レベル 1 とレベル 2 は安全なアップデートなので、必ず適用してください。 安定性レベル 3 は"安全と思われる"アップデートです。開発チームはこれの適 用を推奨しますが、アップデートの内容に必ず目を通してください。一部のレ ベル 3 アップデートで問題が発生した場合は、Linux Mint 開発チームに連絡して ください。開発チームは、他のユーザに対して問題の生じたアップデートの適

用を警告するか阻止するために、このアップデートを調査して安定性レベルを 4 か 5 に変更します。

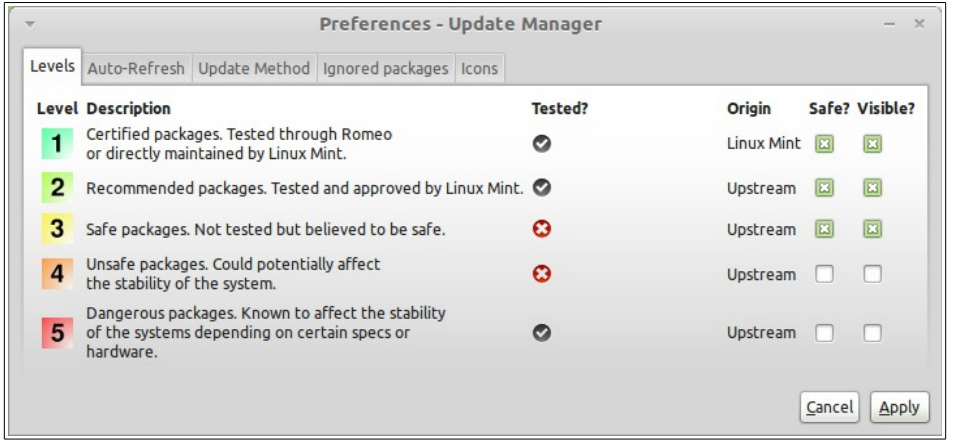

"Preferences"ボタンをクリックすると、上のような画面が表示されます。初期 状態では、Update Manager は安定性レベル 1、2、3のアップデートを表示します。 ここで安定性レベル 4 と 5 の "visible"にチェックを入れると安定性レベル 4 と 5 のアップデートも表示されます。必要であれば、安定性レベル 4 と 5 のアップデ ートの"safe" にチェックを入れてください(非推奨)。こうすることで Update Manager は自動的にこれらのパッケージのアップデートを行います。

Update Manager は"safe"にチェックを入れたレベルのアップデートだけを確認し ます。したがって、システムが最新の状態に保たれていると表示された場合、 これは"safe"にチェックを入れたレベルのアップデートが無いことを意味しま す。

Update Manager は"visible"にチェックを入れたアップデートだけをリストに表 示します。

例えば、全てのレベルの"visible"にチェックを入れ、安定性レベル 1 と 2 の "safe"にチェックを入れた場合、多くのアップデートがリストに表示されます が、Update Manager はシステムが最新の状態に保たれていると表示します。

"Auto-Refresh"タブでは Update Manager がアップデートを確認する頻度を設定し ます。

"Update Method"タブでは Update Manager が新しいアップデートを確認する方法 を設定します。

"Startup delay"とは Update Manager がインターネット接続を確認する前に待つ時 間です。この待ち時間は、Network Manager がコンピュータの起動時に接続を確 立するための時間になります。

Update Manager がインターネット接続を確認するために利用するドメイン名を設 定することもできます。Update Manager はアップデートを検索する前にこのドメ インに対して ping を行います。

"Include dist-upgrade packages" オプションは Update Manager が新しい依存パッケ ージをインストールすることを許可するか禁止するかを設定します。例えば、 パッケージ A のバージョン 1 がコンピュータにインストール済みで、パッケー ジ A のバージョン 2 が利用可能になったとします。しかし、バージョン 2 では新 たにコンピュータにインストールされていないパッケージ B が必要になった場 合どうなるでしょうか?

このオプションが無効化されている場合、バージョン2はアップグレードリスト に表示されません。

このオプションが有効化されている場合、バージョン2はアップグレードリスト に表示され、バージョン2をインストールする場合には依存関係のあるパッケー ジ B もインストールされます。

このオプションを有効化すると、新しい依存関係を持つパッケージが意図せず にインストールされるだけでなく、依存関係の無くなったインストール済みの パッケージが削除されることにも注意してください。

"Ignored packages"タブでアップデートを適用しないパッケージを選択します。 "?"や"\*"のワイルドカードを使うことができます。

"Proxy"タブでプロキシを設定します。

"Icons"タブでシステムトレイに表示される Update Manager のアイコンを変更し ます。

Update Manager でエラーが出た場合は(例えば "Can't refresh list of packages")、ロ グを確認してください。システムトレイにある錠前のアイコンを右クリックし て"Information"を選択してください。以下の画面が表示されます:

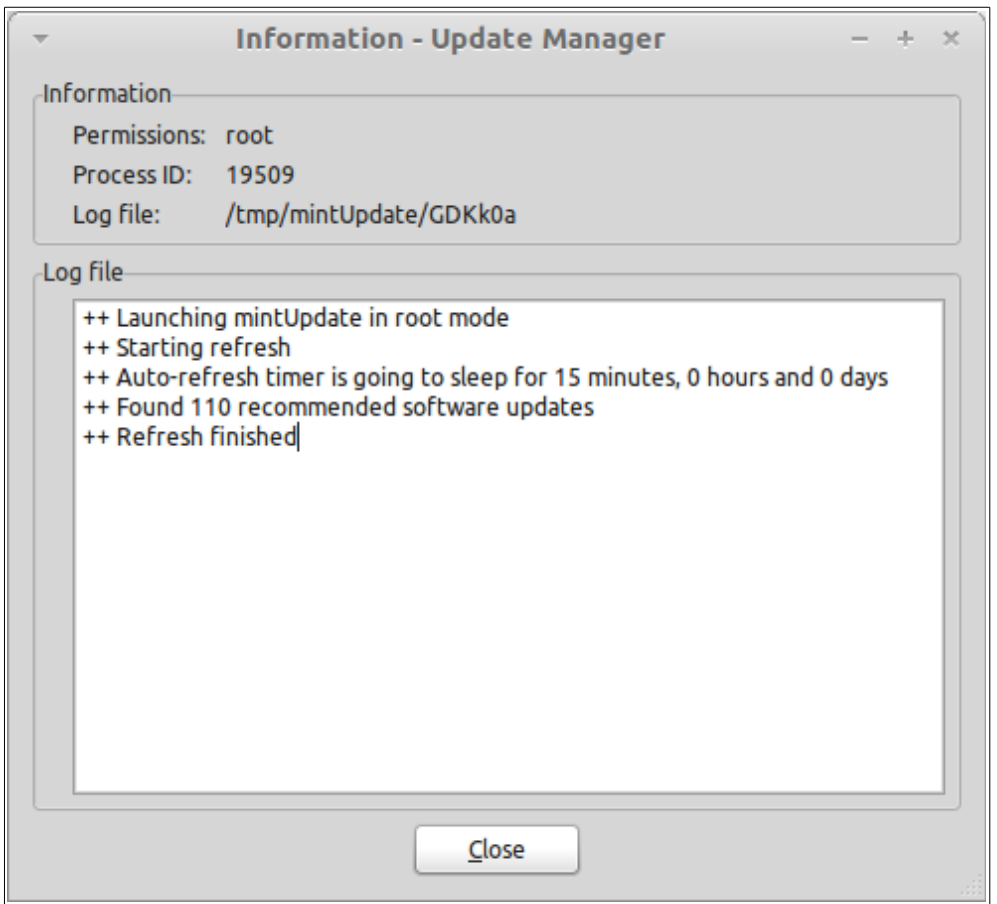

この画面に Update Manager のプロセス ID、特権(ユーザまたは root)、ログファイ ルの内容が表示されます。

システムに対するアップデート(Update Manager を使ったアップデート)の適用履 歴を確認するには"View->History of Updates"をクリックしてください。

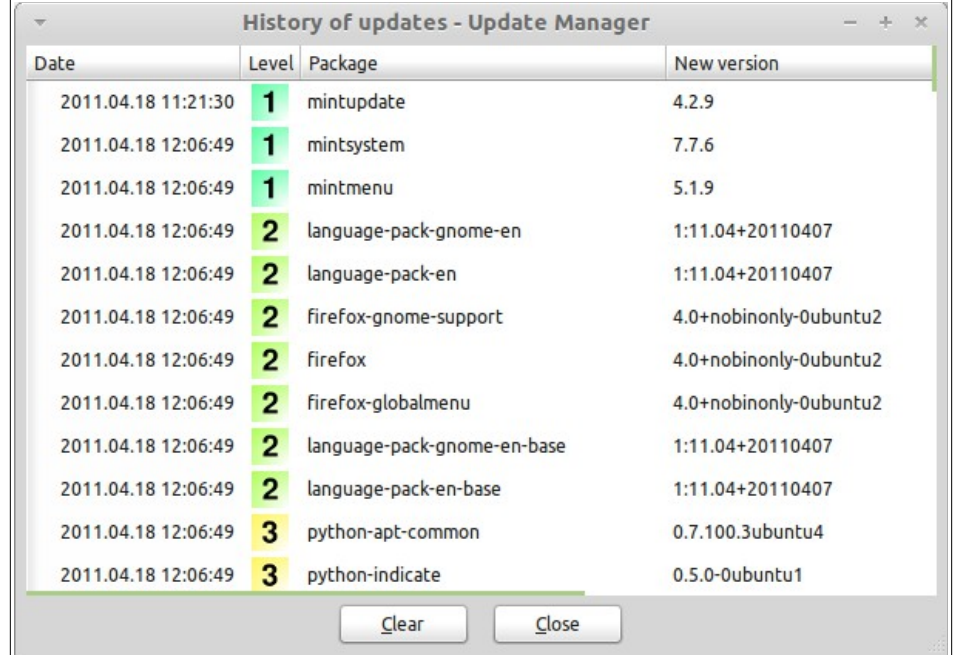

# ヒントとテクニック

デスクトップを十分に活用していますか? テキストをコピーする際にキーボード から"CTRL+C"と入力していませんか? ちょっとしたメモを取るのにわざわざテ キストエディタを起動していませんか? どうやって友人とファイルをやり取りし ていますか? これらの単純なタスクを片付けるには色々な方法がありますが、世 の中には他の方法に比べて手際良くタスクを片付けられる方法があります。こ の 章 で は 、 ユ ー ザ が デ ス ク ト ッ プ を 最 大 限 に 活 用 す る た め に 必 要 な Linux、MATE、Linux Mint デスクトップに特有の機能をご紹介します。

# マウスを使ったコピー**&**ペースト

多くの人はテキストのコピーをする際に、コピーしたいテキストを選択した後 に"Edit"メニューを使ったり、右クリックを使ったりします。同様の操作を行 えば Linux Mint でもテキストをコピーできますが、多くの GNU/Linux オペレー ティングシステムではマウスを上手に使ってコピー&ペーストを行います。その 方法を紹介しましょう: マウスの左ボタンでコピー、中央ボタンでペーストです。 簡単ですね!

早速やってみましょう。LibreOffice Writer、テキストエディタ、テキストが入力 できるお好きなアプリケーションのどれかを起動してください。起動したら適 当な文章を入力し、入力したテキストの一部をマウスの左ボタンを使って選択 してください。ここで"Edit"メニューから"Copy"をクリックしたくなりません か?もしくは"CTRL+C"等のキーの組み合わせを入力すると思いませんか? Linux ではもっと単純です。テキストを選択するだけで、選択されたテキストの コピーは完了しています。そうです、選択されたテキストは自動的に"マウス バッファ"にコピーされているため、他の作業はいらないのです。

次に文書の別の部分をマウスでクリックし、テキストカーソルを移動させてく ださい。さらにマウスの中央ボタンをクリック(ホイールマウスをお使いの場合 はホイールクリック、2 ボタンマウスをお使いの場合は左右のボタンを同時クリ ック、Mac 用の1ボタンマウスを除けば思い通りの操作を)してください。先ほ ど選択したテキストがペーストされたことがわかります。

この操作に慣れれば慣れるほど、テキストをコピー&ペーストする操作を素早く 行えるようになります。このテクニックはほとんどの Unix と GNU/Linux オペレ ーティングシステムで使えます。

注意*:* ここで説明したマウスバッファは *MATE* デスクトップがコピーに利用するバッファとは異 なります。そのため、マウスを使うコピーと"*CTRL+C"*または"*Edit"*メニューを使うコピーと で別々のテキストをバッファにコピーできます。このおかげで同時に *2* つのテキストをコピーす ることが可能になります。それぞれのバッファから内容をペーストするにはマウスの中央ボタン を使うか、"*CTRL+V"*または"*Edit"*メニューを使ってください。

# **Tomboy** を使ってメモを取る

人は皆メモを取ります。その内容は電話で聞いたアドレスや、増え続ける TODO リストや、忘れたくない情報かもしれません。このようにちょっとしたメモを 取ることは良くあることです。コンピュータの周りに書き込んだ大量のメモが 邪魔をして使いたいときにペンを見つけられない人もいれば、メモを取るツー ルの起動に時間がかかって時間を無駄にする人もいます (例えば LibreOffice Writer でメモを取るのは不便です)。メモを取ることに特化した専用ソフトを利 用するのは限られた少数の人だけです。Linux Mint にはメモ専用ソフトがインス トール済みです。これは Tomboy Notes と呼ばれています。

Tomboy Notes はとても使いやすいツールです。アイコンをクリックすればメモ の一覧が表示されます。新しいメモを作成する場合は"Create New Note"をクリ ックしてください。

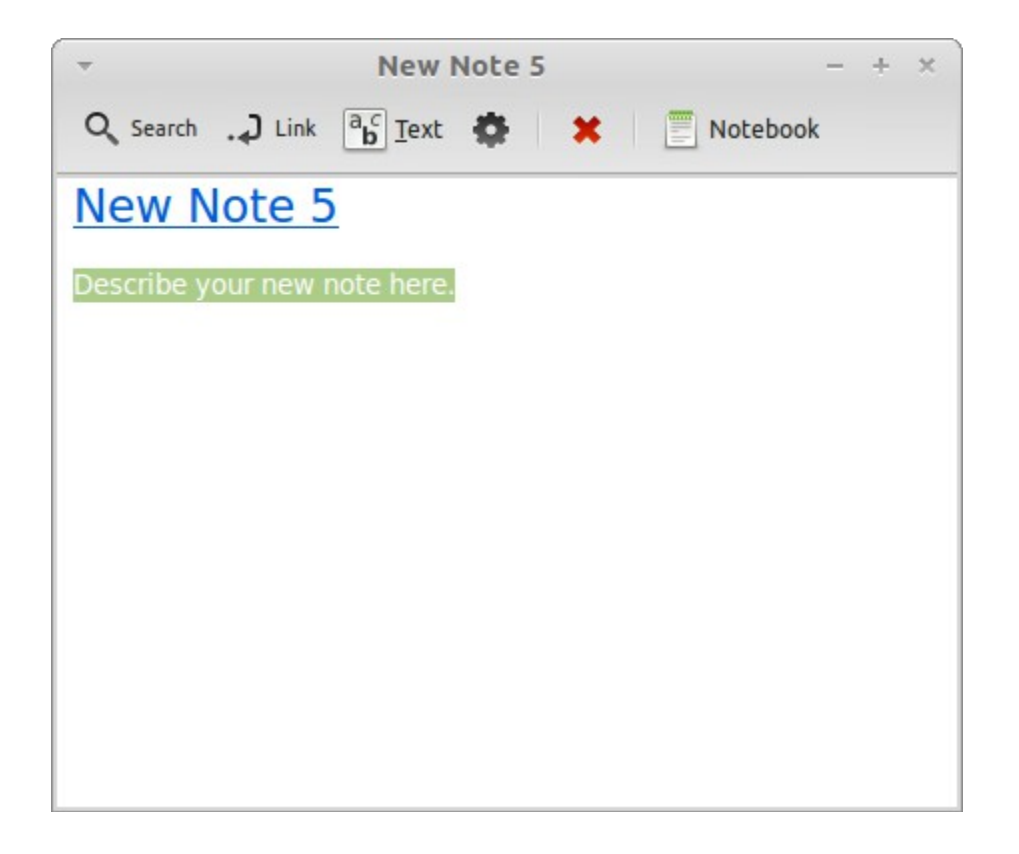

新しいメモが表示されます。タイトルを変更するとメモの名前も変更されます。 好きなことを書いてメモを閉じます。メモの内容を確認するには Tomboy Notes を起動してください。メモを保存する必要もありませんし、コンピュータの再 起動や終了をしても大丈夫です。繰り返しになりますが、メモの内容は書くと 同時に自動的に保存されます。

あるメモが不要になったら、不要になったメモを開いて"Delete"ボタンを押す ことで削除できます。

メモの中に他のメモに付けたタイトルを書き込むと自動的にリンクが貼られま す。リンクをクリックすればその名前を付けられたメモが表示されます。

メモのフォーマットオプションの変更や Tomboy Notes のさまざまな機能が利用 できます(同期、検索、PDF/HTML 形式でメモのエクスポート等)。

# 終わりに

一般的に言えば、Linux Mint と Linux について学ぶべきことはたくさんあります。 このユーザーズガイドではデスクトップに関連するいくつかの機能を説明しま した。そろそろ Linix Mint デスクトップを使いこなせるようになり、いくつかの

機能について深く理解してきたのではないでしょうか。次に何をするべきでし ょうか? ターミナルの使い方を勉強しますか? 他のデスクトップ(KDE、XFCE 等) を試してみますか? 何をするのもあなた次第です。でも忘れないでください。 Linux は楽しいもので、Linux コミュニティはユーザを助けるためにあります。 毎日少しずつ時間をかけて勉強してください。どれだけ貴方が Linux について詳 しくなってもやはり常に新しい発見があります。

Linux を楽しんでください、そして Linux Mint をお選び頂きありがとうございま す。